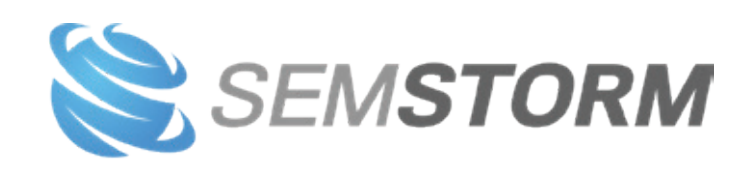

## **PORADNIK KEYWORDS ASSISTANT**

 $\overline{c}$ 

O

C

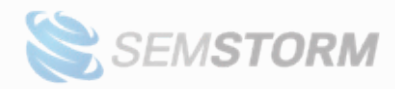

## **Spis treści**

- 1. P[odstawowe informacje](#page-2-0)
	- 1.1 Sposób rozliczeń
	- 1.2 Co oznacza "wczesny dostęp"/"early access"
- 2. [Workspace i foldery](#page-4-0)
	- 2.1 [Dodawanie workspace'ów](#page-4-1)
	- 2.2 Dodawanie folderów
	- 2.3 Przełączanie między workspace'ami
	- 2.4 Edycja folderów i workspace'ów
- 3. Dodawanie raportów
	- 3.1 [Zaawansowany formularz dodawania raportu](#page-9-0)
- 4. Analiza raportów
	- 4.1 [Domyślny raport](#page-14-0)
	- 4.2 Raport typu ["Seasonality"](#page-17-0)
	- 4.3 [Tryby dopasowania](#page-19-0)
	- 4.4 [Filtrowanie](#page-20-0)
	- 4.5 Wyświetlanie prognoz
	- 4.6 [Personalizacja](#page-23-0)
- 5. [Schedulery i alerty](#page-25-0)
- 6. [Integracje](#page-28-0)
	- 6.1 Podłączenie Google Search Console
	- 6.2 Integracja z workspace'm
- 7. Porównania
	- 7.1 Porównanie raportów
	- 7.2 Porównanie snapshotów
- 8. [Integracja z SEMSTORM](#page-37-0)
- 9. [Pytania i odpowiedzi](#page-39-0)
- 10. [Materiały dodatkowe](#page-40-0)

Ostatnia aktualizacja: 22 marca 2024

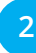

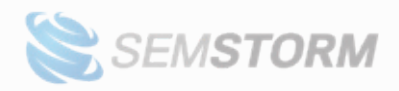

## <span id="page-2-0"></span>**1. podstawowe informacje**

#### **Najprościej mówiąc: narzędzie służy do researchu słów kluczowych.**

Właściwy dobór słów kluczowych stanowi fundament strategii SEO. Jest to proces, w którym analizujesz, które frazy są najczęściej wpisywane przez użytkowników w wyszukiwarkach. Dzięki temu lepiej rozumiesz, jakie pytania i tematy są dla nich ważne. Jesteś więc w stanie dostosować treści swojej strony internetowej tak, aby odpowiadały na potrzeby Twojej grupy docelowej.

SEMSTORM keywords to narzędzie, które usprawnia cały ten proces. Wystarczy, że podasz interesujący Cię temat, a w odpowiedzi otrzymasz wiele słów kluczowych, które codziennie wpisywane są do Google.

Ten poradnik pokaże Ci, jak skutecznie posługiwać się raportami i innymi funkcjami systemu.

### **1.1 Sposób rozliczeń**

Narzędzie posiada wewnętrzną walutę nazwaną "Units". Dzięki unitom możesz wykonać następujące akcje:

- dodawać nowe raporty,
- odświeżać raport,
- uruchamiać schedulery/alerty.

**Każdy dostępny typ raportów ma określoną liczbę unitów, które zużywa dla jednego słowa kluczowego. Aktualnie dostępne są tryby:**

- **Fast** zużywa 1 unit dla jednego słowa kluczowego,
- **Deep dive** zużywa 10 unitów dla jednego słowa kluczowego.

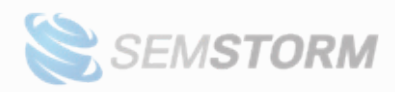

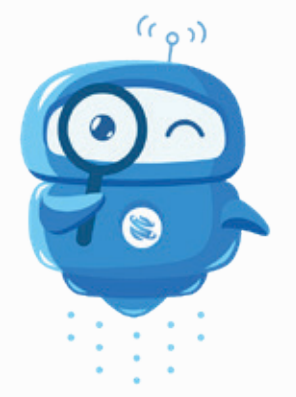

**Uwaga!** W ramach wczesnego dostępu nie możesz jeszcze samodzielnie zakupić dodatkowych unitów, gdy wyczerpiesz pulę. Skontaktuj się z nami na adres [keywords@semstorm.](mailto:keywords%40semstorm.com?subject=) [com](mailto:keywords%40semstorm.com?subject=) lub przez czat w aplikacji, jeśli jesteś zainteresowany zwiększeniem puli.

## 1.2 Co oznacza "wczesny dostęp"/"early access"

"Wczesny dostęp" (ang. "early access") to model, który pozwala Ci na skorzystanie z produktu przed rozpoczęciem oficjalnej sprzedaży. Dzięki temu zyskujemy cenne informacje zwrotne, pomocne w eliminacji błędów i ulepszaniu produktu przed pełnym wprowadzeniem na rynek. Ty zaś masz darmowy dostęp do nowości wcześniej, w zamian za akceptację potencjalnych niedoskonałości.

Aktualna wersja jest okrojona, w ramach rozwoju narzędzia będziemy dodawać kolejne funkcje i możliwości zgodne z feedbackiem, który przekażą nasi użytkownicy. Gdy produkt uznamy za dostatecznie gotowy, straci status wczesnego dostępu i rozpoczniemy jego sprzedaż.

Użytkownicy, którzy aktywnie brali udział w fazie testów, mogą oczekiwać oferty specjalnej. Narzędzie będzie także dostępne w ramach wykupionych pakietów SEMSTORM.

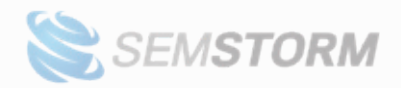

## <span id="page-4-0"></span>**2. Workspace i foldery**

Workspace'y i foldery pomagają Ci utrzymać porządek na koncie. Dzięki temu raporty są w odpowiednich "kubełkach" i łatwiej je znaleźć.

## <span id="page-4-1"></span>**2.1 Dodawanie workspace'ów**

Jeśli na Twoim koncie nie ma jeszcze żadnego workspace'a, system poprosi Cię o utworzenie pierwszego (1). Potem kolejny workspace możesz dodać, korzystając z przycisku w prawym górnym rogu systemu (2). Przycisk jest dostępny na liście wszystkich workspace'ów. Trzecią opcją jest skorzystanie z menu rozwijanego, które znajduje się w każdym miejscu systemu (3).

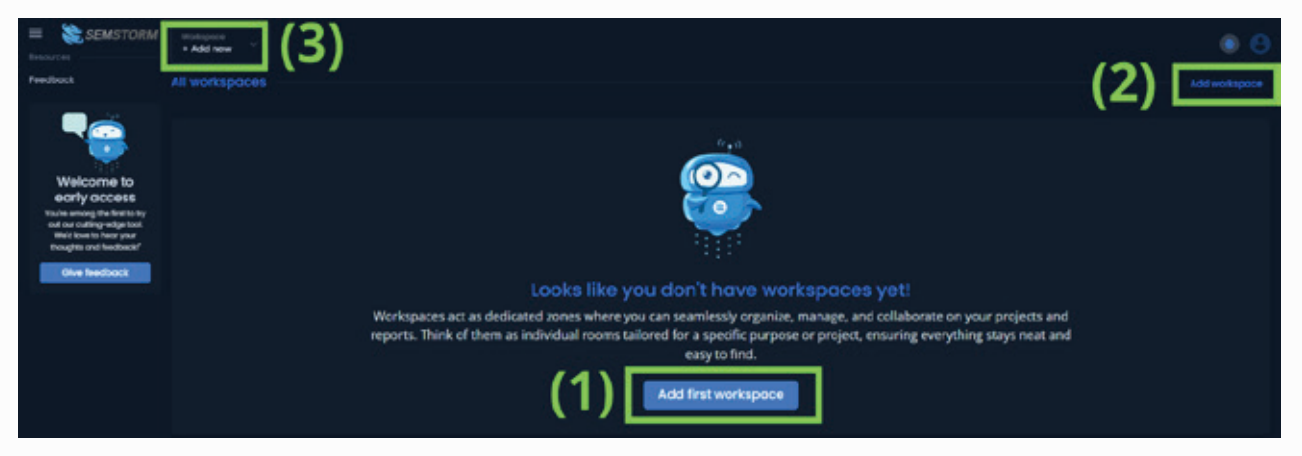

Formularz dodawania jest prosty, wystarczy podać odpowiednią nazwę. Może być dowolna, jednak zachęcamy Cię do spójnego nazewnictwa, np.:

- adresy domen klientów, których obsługujesz;
- kategorie na Twojej stronie;
- główne grupy usług, które świadczysz.

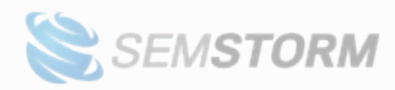

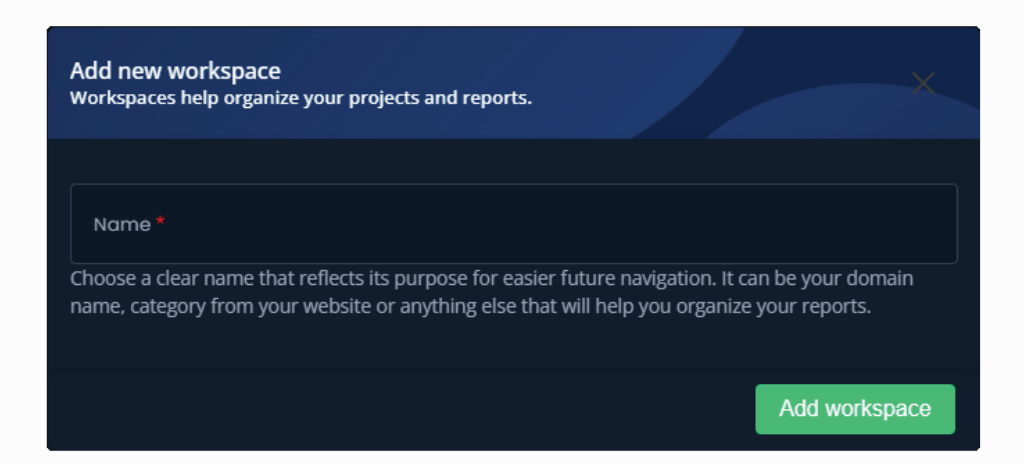

Jeśli uznasz po czasie, że chcesz w inny sposób nazywać swoje workspace'y, to w dowolnym momencie możesz zmienić im nazwę. W takim przypadku na liście workspace'ów wybierz menu kontekstowe, które znajduje się pod ikoną trzech poziomych kropek.

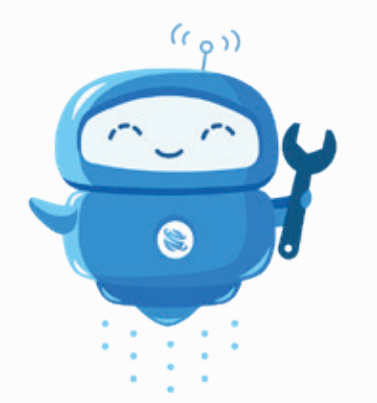

**Już wkrótce!** W przyszłości będziesz w stanie dać dostęp współpracownikom lub klientom do workspace'a lub pojedynczego raportu.

### **2.2 Dodawanie folderów**

W ramach jednego workspace'a możesz dodać wiele folderów oraz podfolderów, aby jeszcze lepiej ułożyć swoje raporty. Foldery w narzędziu zachowują się bardzo podobnie do folderów w systemie operacyjnym takim jak Windows. W tej analogii workspace jest dyskiem, podczas gdy foldery są… folderami właśnie.

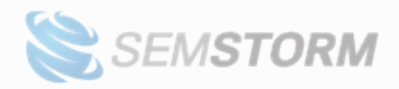

Folder dodasz w dowolnej chwili przez przycisk "Add folder" w prawym górnym rogu (1). Aby dodać folder, musisz się znajdować w środku workspace'a.

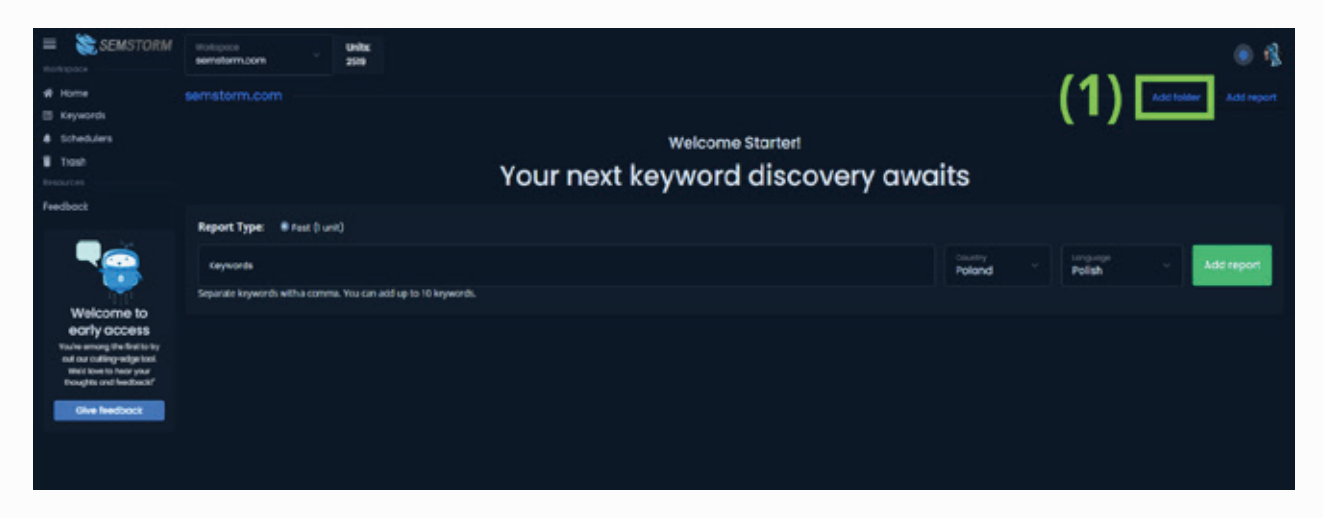

### **2.3 Przełączanie między workspace'ami**

Pomiędzy utworzonymi workspace'ami możesz się przełączać za pomocą menu znajdującego się na górnej belce (1).

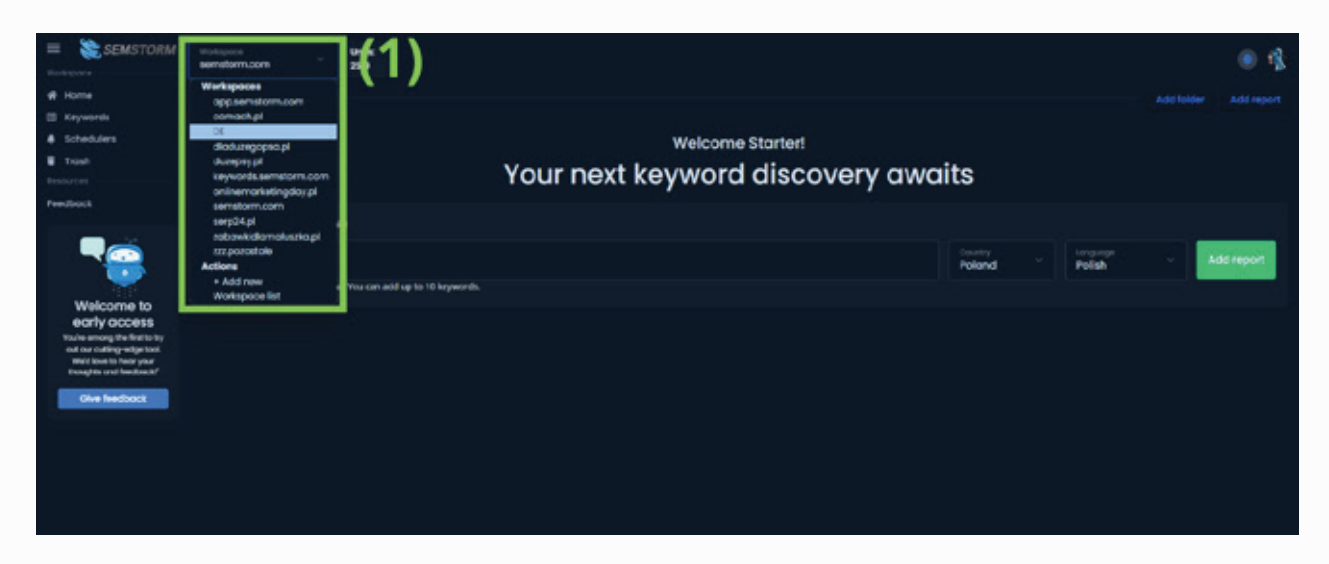

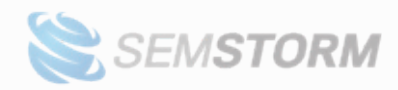

## **2.4 Edycja folderów i workspace'ów**

Foldery i workspace'y wyedytujesz w dowolnej chwili, korzystając z menu kontekstowego oznaczonego trzema poziomymi kropkami (1).

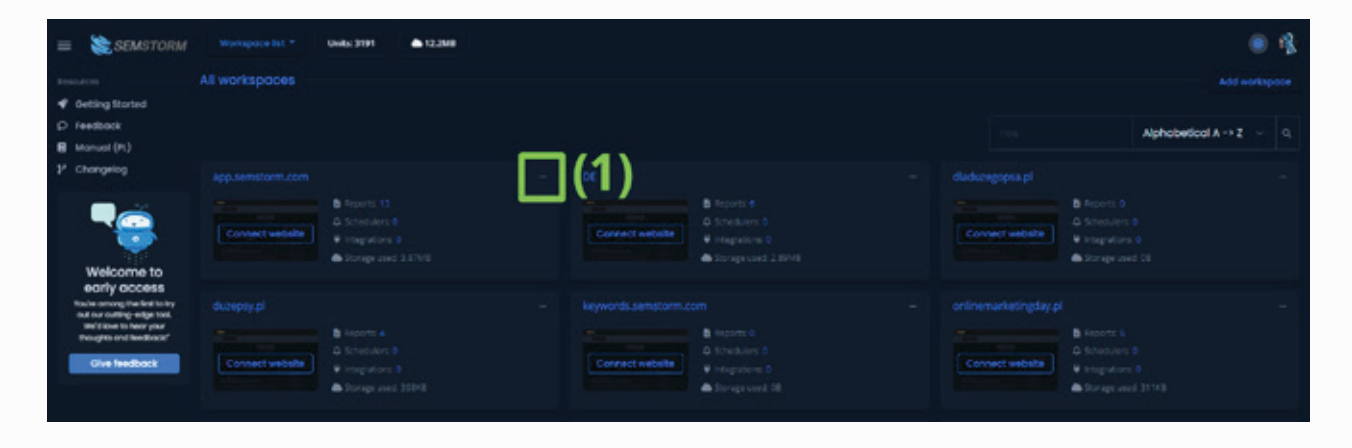

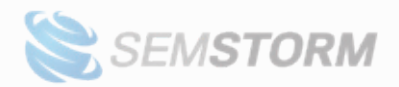

## **3. Dodawanie raportów**

Jeśli masz utworzony przynajmniej jeden workspace, możesz przejść do tworzenia raportów.

Istnieją dwa tryby dodawania raportu: prosty (1) i zaawansowany (2).

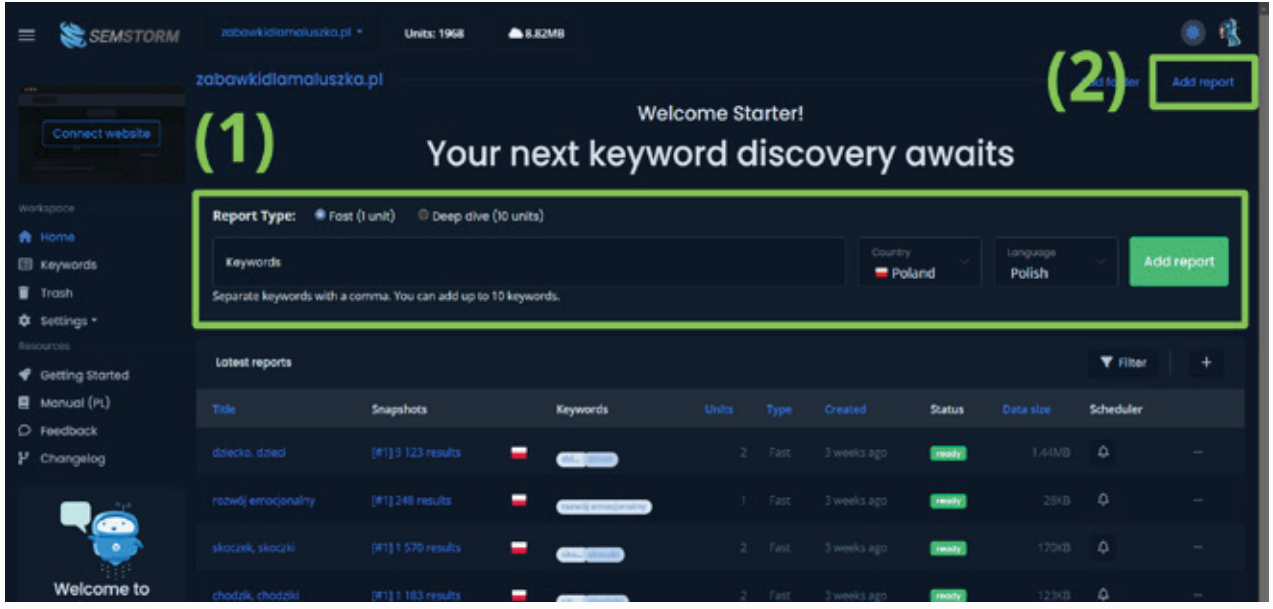

W obu z nich należy podać następujące informacje:

- typ raportu,
- słowa kluczowe, dla których przeprowadzimy analizę,
- wybrany kraj,
- odpowiedni język.

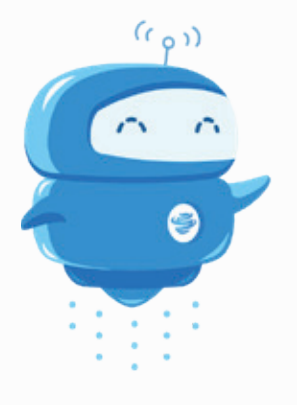

**Przykład:** Jeśli wybierzesz język ukraiński dla Polski, to dowiesz się, czego poszukują w polskim Google Ukraińcy. Podobnie będzie, gdy ustawisz polski dla Wielkiej Brytanii: dowiesz się, czego szukają nasi rodacy w UK.

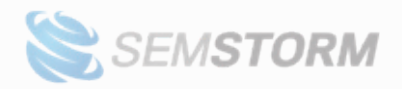

Aktualnie narzędzie obsługuje następujące języki: arabski, angielski, białoruski, chorwacki, czeski, duński, estoński, fiński, francuski, grecki, hebrajski, hinduski, hiszpański, holenderski, kataloński, litewski, łotewski, macedoński, niemiecki, norweski, polski, portugalski, rosyjski, rumuński, słowacki, słoweński, szwedzki, turecki, ukraiński, węgierski, włoski;

i państwa: Austria, Belgia, Bułgaria, Chorwacja, Czechy, Estonia, Finlandia, Francja, Grecja, Holandia, Litwa, Łotwa, Niemcy, Norwegia, Polska, Rumunia, Słowacja, Słowenia, Szwecja, Ukraina, Węgry, Wielka Brytania, Włochy.

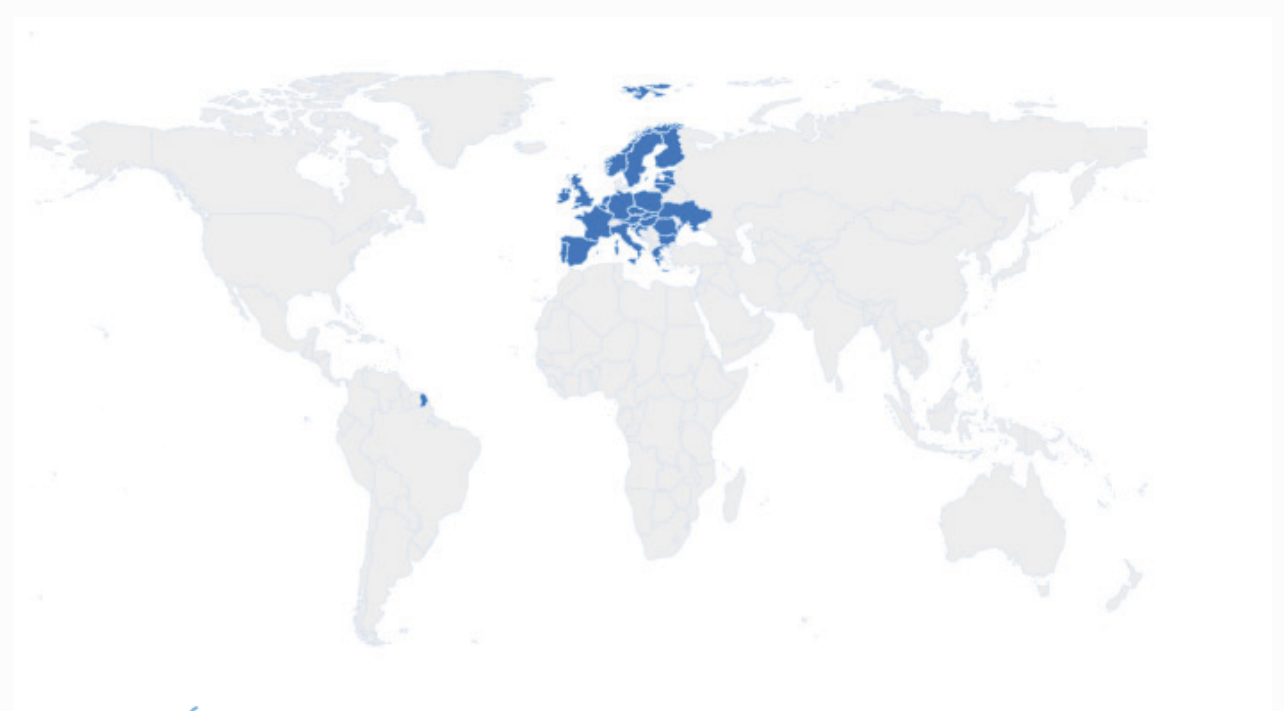

<span id="page-9-0"></span>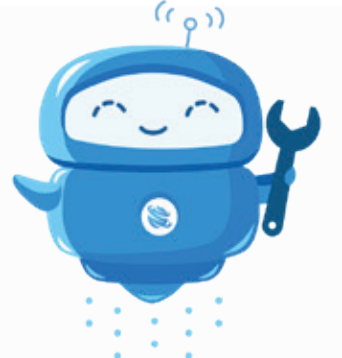

**Już wkrótce!** Lista państw oraz języków będzie się w przyszłości zwiększać. Powyższa lista jest dostępna w ramach wczesnego dostępu, pełna lista zawsze jest dostępna bezpośrednio w narzędziu.

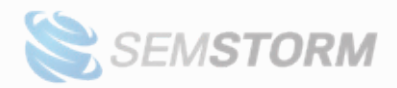

## **3.1 Zaawansowany formularz dodawania raportu**

W zaawansowanym formularzu dodasz nawet 5000 raportów na raz. W przyszłości będzie także umożliwiał lokalny keyword research. Składa się z dwóch kroków.

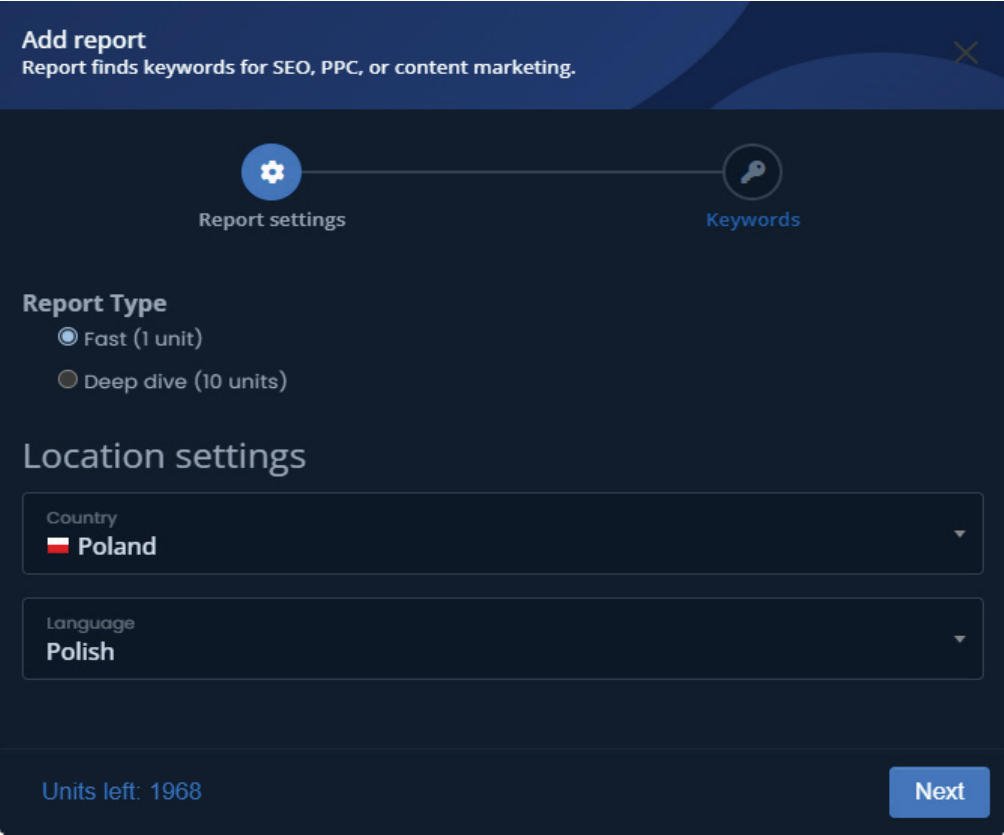

*Krok 1: wybór typu raportu i ustawień państwo-język*

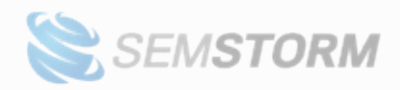

| SEMSTORM                                           |                                                                                 | masses<br>onlinemarketingdey.pl | $\frac{\text{waks}}{\text{2006}}$                                                  |  |                 |  |   |                 |                          |             |                 |                     | 儋 |
|----------------------------------------------------|---------------------------------------------------------------------------------|---------------------------------|------------------------------------------------------------------------------------|--|-----------------|--|---|-----------------|--------------------------|-------------|-----------------|---------------------|---|
|                                                    | Keywords                                                                        |                                 |                                                                                    |  |                 |  |   |                 |                          |             |                 | <b>Arid folds</b>   |   |
| ords                                               | onlinemarketingday.pl = Keywords                                                |                                 |                                                                                    |  |                 |  |   |                 |                          |             |                 |                     |   |
| edulars<br>٠                                       | Report generation is in progress. Data collection can take a while. Stay tuned! |                                 |                                                                                    |  |                 |  |   |                 |                          |             |                 |                     |   |
| Feedback                                           | $\mathbf{Q}_i$<br>Reports                                                       |                                 |                                                                                    |  |                 |  |   |                 |                          |             | <b>T Filter</b> |                     |   |
| Welcome to<br>early access<br>nong the first to by | $\Box$                                                                          | <b>TRON</b>                     | <b>Shapshots</b>                                                                   |  | <b>Keywords</b> |  |   | Type            | Oleated                  | Status      |                 | <b>Schedule</b>     |   |
|                                                    | D.                                                                              | time marketing day              | DHIS Directafts (Dimensions ago) =                                                 |  |                 |  |   | Ke.             |                          | ×           | D               | ۰<br>$\blacksquare$ |   |
|                                                    | $\Box$                                                                          | tonlerencia on tin              | DATED FIELDS 20 HW                                                                 |  |                 |  |   | <b>Date</b>     |                          | <b>CON</b>  | <b>D</b>        | ٥<br>$\blacksquare$ |   |
| ktige tosk                                         | ٠                                                                               |                                 | DATED FIELD                                                                        |  |                 |  | × | Fast            |                          | <b>In</b>   | $\mathbb{R}$    | ۵<br>٠              |   |
| Give feedback                                      | o                                                                               |                                 | DATED results (6 in)                                                               |  |                 |  |   | <b>Basis</b>    | <b>Brancovers Farres</b> | <b>TIME</b> |                 | ۰<br><b>D</b>       |   |
|                                                    |                                                                                 | <b>Add report</b>               | Report finds keywords for SEO, PPC, or content marketing.                          |  |                 |  |   |                 |                          |             |                 |                     |   |
|                                                    |                                                                                 |                                 | ۰<br><b>Report settings</b>                                                        |  |                 |  |   |                 | <b>Keywords</b>          |             |                 |                     |   |
|                                                    |                                                                                 | $\bullet$                       |                                                                                    |  |                 |  |   |                 |                          |             |                 |                     |   |
|                                                    |                                                                                 |                                 |                                                                                    |  |                 |  |   |                 |                          |             |                 |                     |   |
|                                                    | Create multiple reports                                                         |                                 |                                                                                    |  |                 |  |   |                 |                          |             |                 |                     |   |
|                                                    | Keywords                                                                        |                                 |                                                                                    |  |                 |  |   |                 |                          |             |                 |                     |   |
|                                                    |                                                                                 |                                 | Place each keyword in a new line or separate them with comma. You can add up to 10 |  |                 |  |   |                 |                          |             |                 |                     |   |
|                                                    |                                                                                 | keywords.                       |                                                                                    |  |                 |  |   |                 |                          |             |                 |                     |   |
|                                                    |                                                                                 | Units left: 2519                |                                                                                    |  |                 |  |   | <b>Previous</b> |                          | Add report  |                 |                     |   |

*Krok 2: podanie słów kluczowych*

Zwróć uwagę na opcję "Create multiple reports". To właśnie ona pozwala Ci dodać wiele raportów za pomocą jednego formularza. Po jej włączeniu w każdej linii podaj słowa należące do danego raportu.

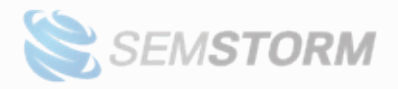

**13**

#### *W taki prosty sposób możesz dodać wiele raportów*

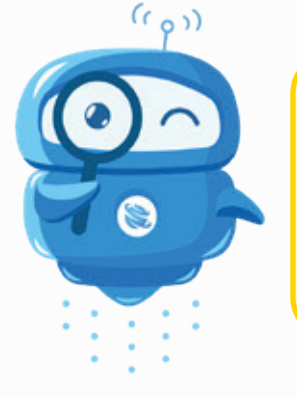

**Uwaga!** Wspomnieliśmy, że w ten sposób możesz dodać nawet do 5 000 raportów (jeśli dysponujesz odpowiednią liczbą unitów). Pamiętaj jednak: im więcej raportów dodajesz, tym ich priorytet jest niższy. Dzieje się tak, aby nie zablokować kolejki pozostałym użytkownikom narzędzia.

**Ważne!** W oknie dodawania raportu, a także na dole ekranu, znajdziesz informację o tym, ile jeszcze unitów pozostało na Twoim koncie. Gdy ich zabraknie, nie będzie można dodawać nowych raportów, nie będą także działać schedulery czy alerty.

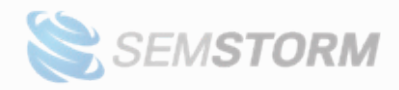

## **4. Analiza raportów**

Po dodaniu raportu system w czasie rzeczywistym zaczyna zbierać informacje o słowach i ich parametrach, a następnie przetwarza dane, aby wyznaczyć predykcje wyszukiwań na przyszły rok. Postęp cały czas widać na liście raportów (1). Gdy cały raport będzie gotowy, zobaczysz na liście zmieniony status na "ready" (2).

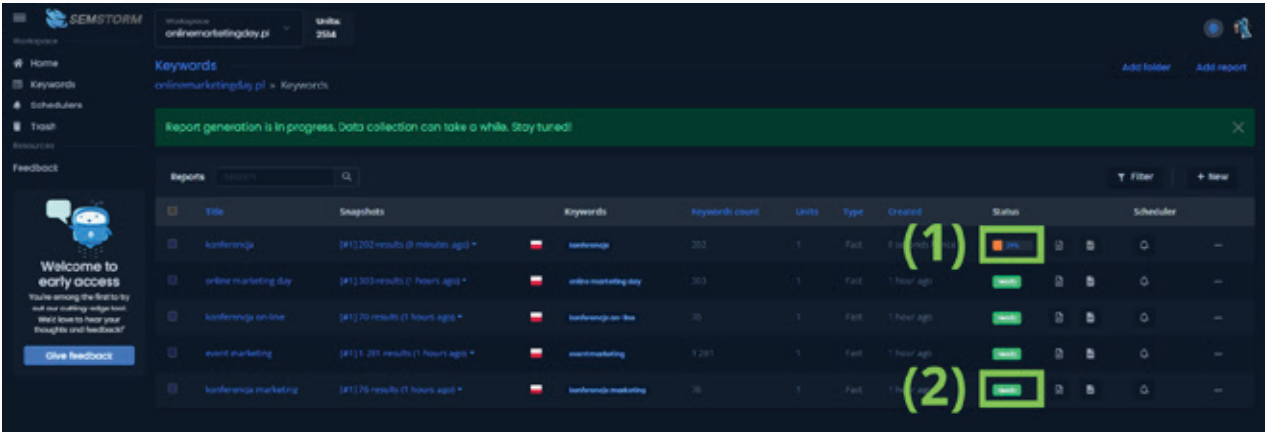

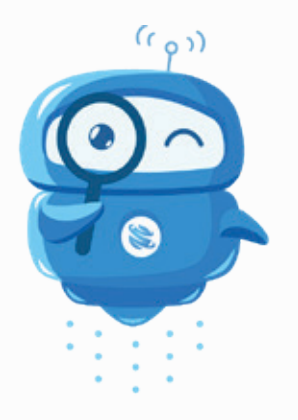

**Uwaga!** Możesz wejść do raportu, nawet gdy nie będzie on w pełni gotowy. W takim przypadku nie zobaczysz jednak wszystkich danych, może brakować sugestii lub ich parametrów.

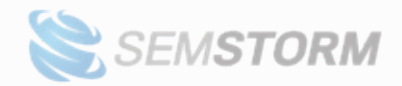

## <span id="page-14-0"></span>**4.1 Domyślny raport**

Po otwarciu raportu zobaczysz następujące elementy:

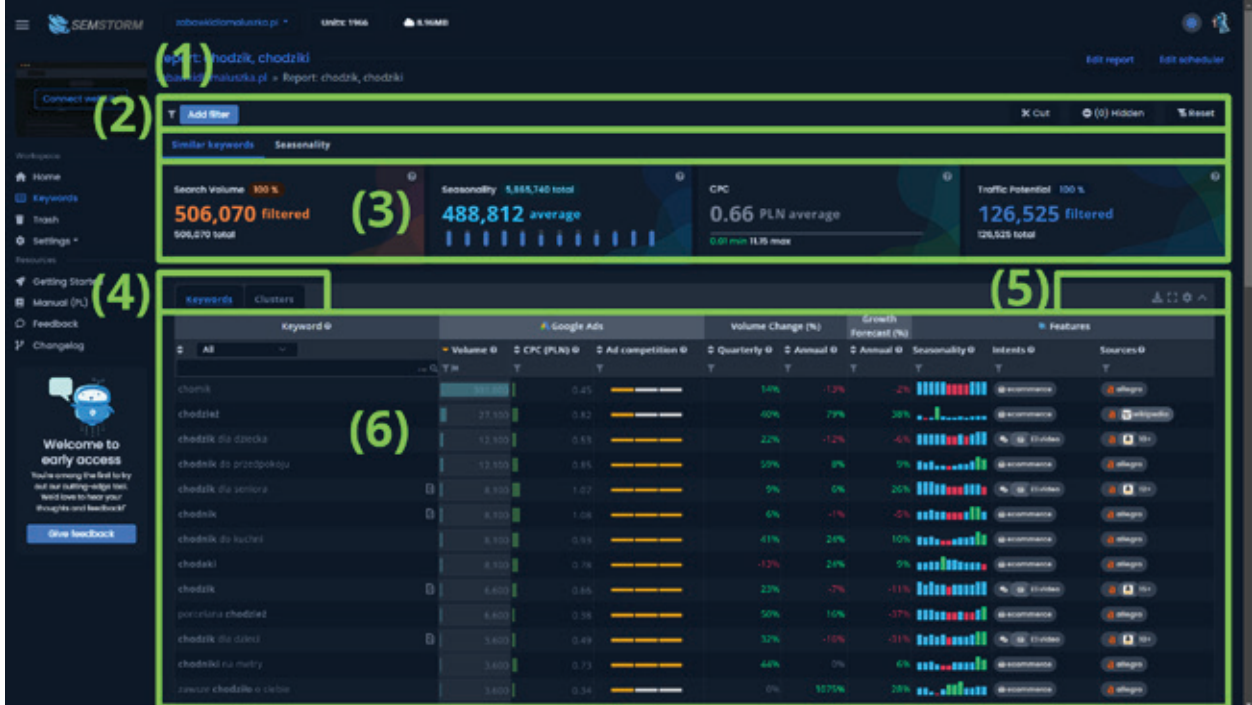

- (1) Belka filtrów
- (2) Zakładki przełączające na inny typ raportu
- (3) Podsumowanie statystyk (lub wykres w innych typach raportów)
- (4) Zakładki zmieniające agregację danych
- (5) Personalizacja raportu
- (6) Tabela z danymi

Na samym dole znajdują się także elementy takie jak:

- przyciski pobierania do Excel i CSV;
- stronicowanie;
- liczba widocznych elementów na stronę.

W raporcie przy wielu elementach występuje znak zapytania (?). Najechanie na niego kursorem wyświetli dodatkowe wyjaśnienie danej metryki lub filtra.

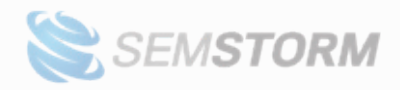

### 4.1.1 Zakładka "Keywords"

Niewątpliwie najważniejszym elementem jest tabela z danymi.

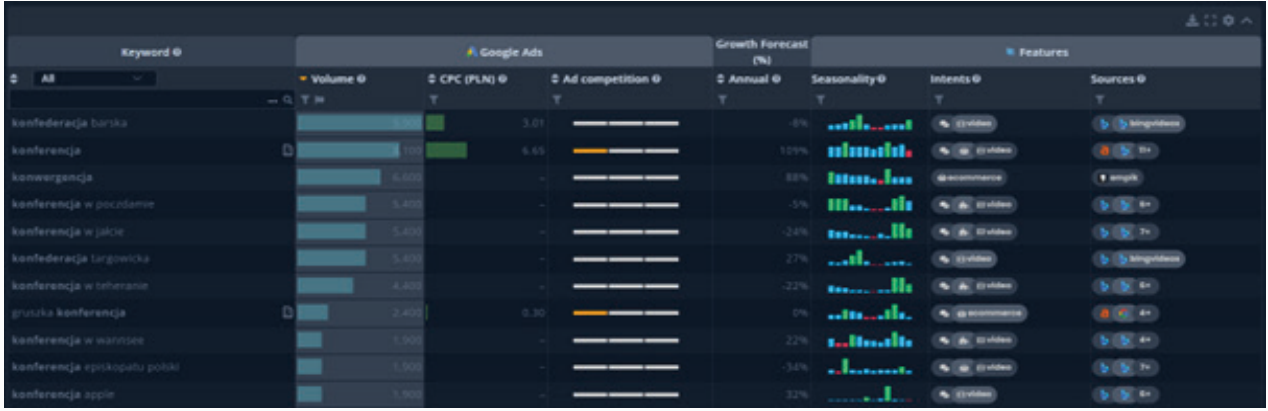

Zwróć szczególną uwagę na intencje, wykrywamy następujące:

- **video** na tę frazę mogą pojawiać się materiały filmowe,
- **content** jest ona dobra do artykułów opisujących temat,
- **e-commerce** idealna do sklepów internetowych,
- **question** przyjmuje formę pytania, dość często ma intencję informacyjną lub komercyjną.

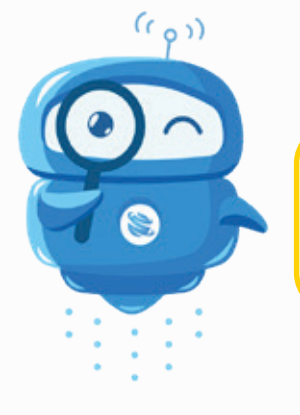

**Uwaga!** Być może nie zobaczysz wszystkich kolumn, o których piszemy w dalszej części. Dokładniej wyjaśnimy to w sekcji "Personalizacja".

Dane możesz sortować po następujących kolumnach:

- **Keyword** (słowo kluczowe)
- **Volume** (miesięczna liczba wyszukiwań)
- **CPC** (koszt za kliknięcie)
- **Ad competition** (konkurencyjność)
- **Quarterly & Annual Volume Change (%)** (zmiana wyszukiwań w ostatnim

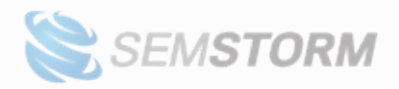

kwartale lub roku)

- **Quarterly & Annual Growth Forecast (%)** (przewidywana zmiana wyszukiwań w kolejnym kwartale lub roku)
- **Traffic Potential** (potencjalny ruch)
- **Traffic cost** (kosz ruchu ile trzeba zapłacić za kliknięcia w Google Ads, aby uzyskać ruch szacowany w kolumnie Traffic Potential).
- **Clicks** (po integracji z Google Search Console)
- **Impressions** (po integracji z Google Search Console)
- **Click-through rate** (po integracji z Google Search Console)
- **(average) Position** (po integracji z Google Search Console)

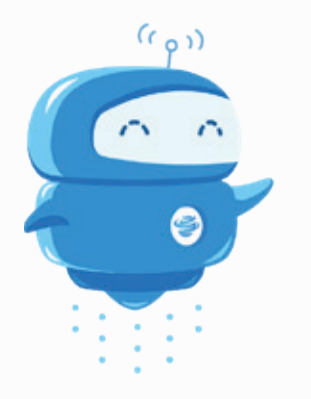

**Ważne!** Dane możesz sortować po więcej niż jednej kolumnie. Aby ustawić sortowanie po kolejnych wystarczy, że przytrzymasz klawisz SHIFT podczas kliknięcia w trójkąt. Jeśli chcesz całkowicie zdjąć sortowanie w danej kolumnie, ponownie kliknij ikonę trójkąta, dopóki sortowanie nie zniknie.

#### 4.1.2 Zakładka "Clusters"

Taki sposób prezentacji danych grupuje słowa w klastry. Klaster to grupa ściśle powiązanych ze sobą słów kluczowych lub fraz, które są grupowane razem ze względu na wspólny fragment.

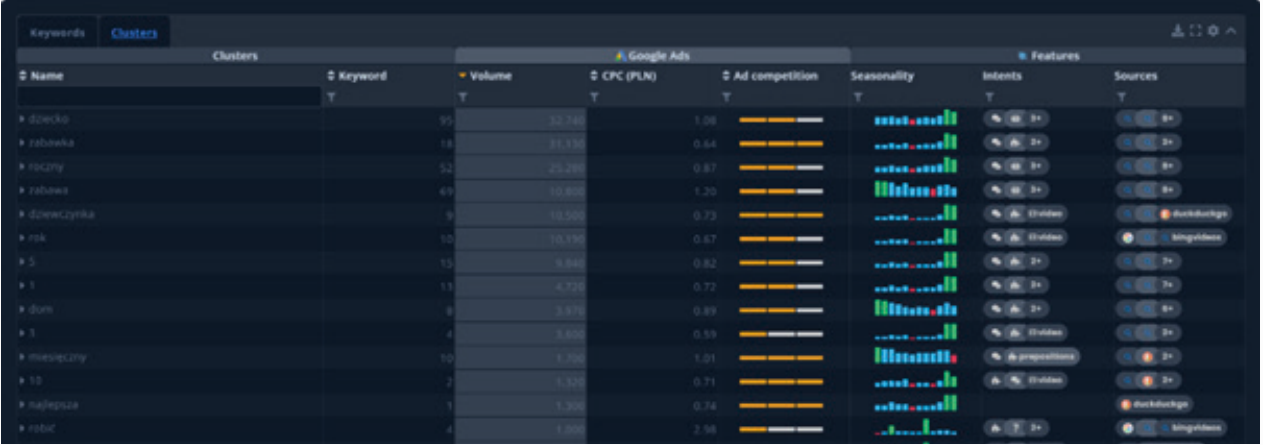

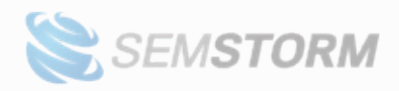

Prezetowane w tabeli dane są odpowiednio zagregowane.

- **Keywords** pokazuje, ile słów kluczowych należy do danej grupy.
- **Volume**, Traffic Potential i **Traffic Cost** to suma tych parametrów dla wszystkich słów kluczowych, które zawiera klaster.
- **CPC** oraz **Ad Competition** to wartość uśredniona dla całej grupy.
- W przypadku **Seasonality** każdy element wykresu obrazujący kolejne miesiące jest sumowany dla wszystkich słów z klastra.

Klastry można rozwijać po kliknięciu w ich nazwę. Zobaczysz wtedy podgrupy słów kluczowych należących do danego klastra.

## <span id="page-17-0"></span>**4.2 Raport typu "Seasonality"**

#### 4.2.1 Zakładka "Seasonality"

Jako pierwszy pojawia się tu wykres zbiorczy dla wszystkich fraz z raportu. Zauważysz na nim historię sięgającą maksymalnie 4 lat i przewidywania na kolejny rok na bazie danych historycznych. Wykres reaguje na filtry i wszystkie zmiany, których dokonujesz w raporcie.

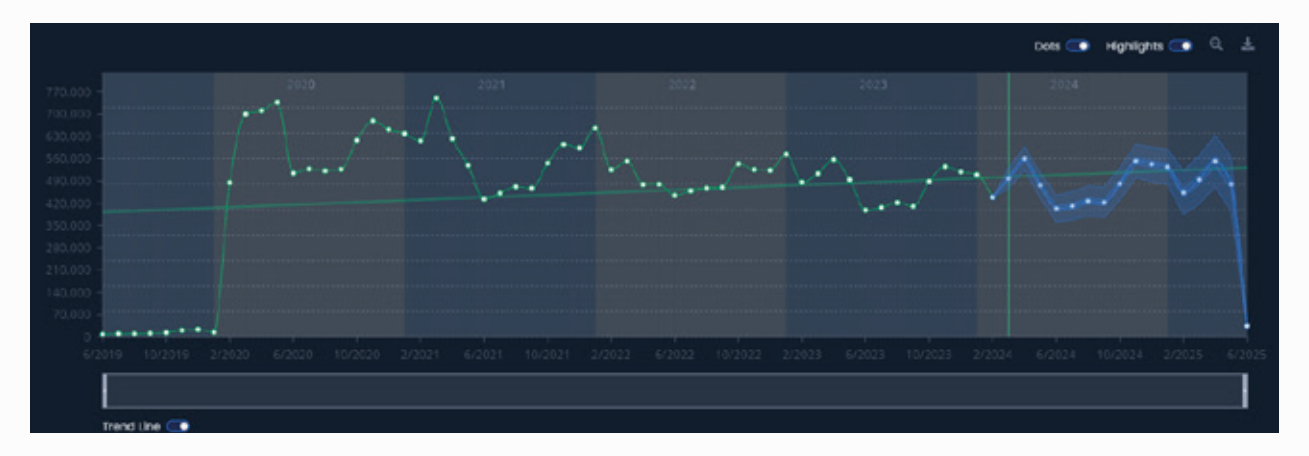

Linią prostą oznaczona jest linia trendu. Możesz ją w dowolnej chwili wyłączyć przełącznikiem, który znajduje się pod wykresem.

Poniżej wykresu zobaczysz tabelę z realną liczbą wyszukiwań ("Volume") dla poprzednich miesięcy oraz predykcje dla kolejnego roku.

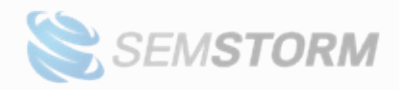

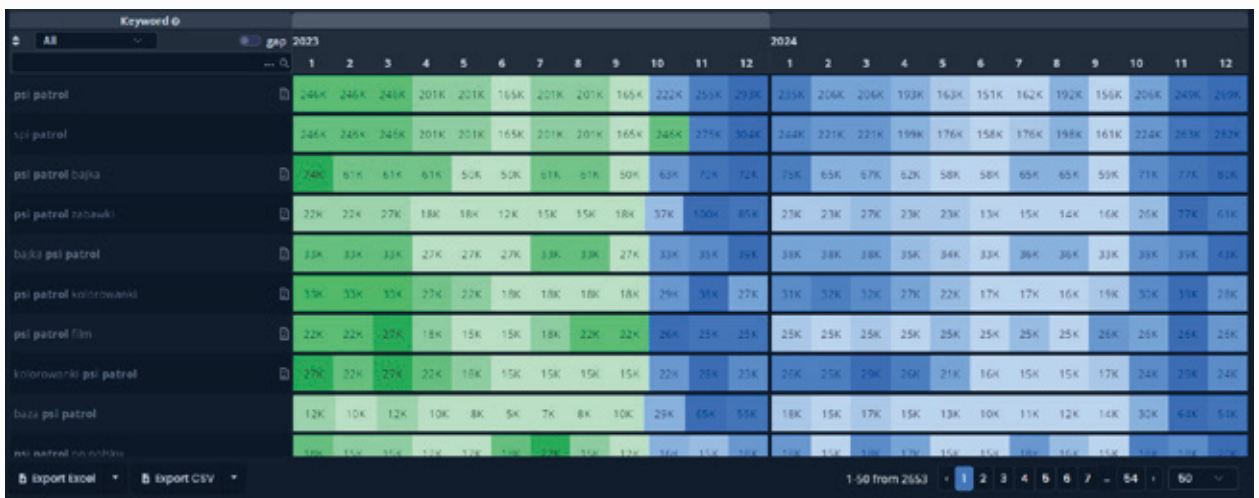

Na zielono oznaczyliśmy dane historyczne, a na niebiesko prognozy. Im ciemniejsza barwa, tym więcej w miesiącu wyszukiwań danej frazy.

#### 4.2.2 Zakładka "Clusters"

Dane w tej zakładce pogrupowane są w klastry tematyczne. Liczba wyszukiwań dla danego rekordu obrazuje sumaryczną liczbę dla wszystkich słów w klastrze w określonym miesiącu.

Podobnie jak w podstawowym raporcie, można klikać w nazwę grupy, aby ją rozwinąć. Zielone rekordy to dane historyczne, podczas gdy niebieskie oznaczają prognozy wyliczone przez AI.

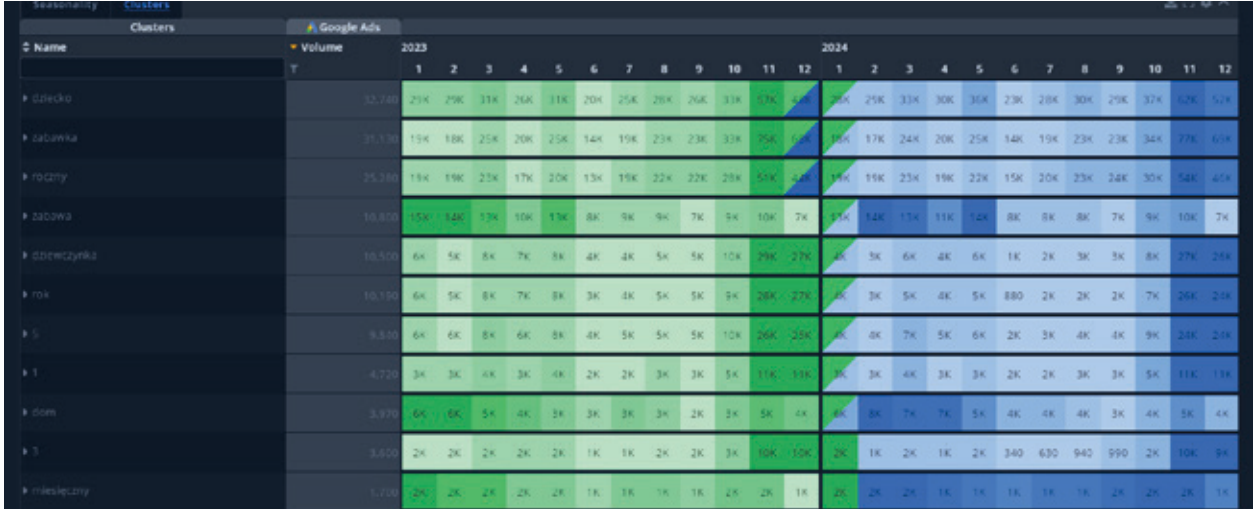

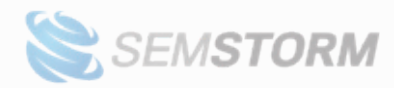

Niekiedy możesz zaobserwować tło jednocześnie zielone i niebieskie, jak poniżej:

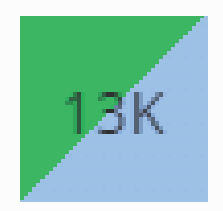

Oznacza to, że w momencie generowania raportu Google Ads zwrócił dla tego miesiąca dane tylko dla części słów należących do klastra. Liczba wyszukiwań dla pozostałych fraz jest wartością przewidywaną.

W takim przypadku wartość w komórce tabeli oznacza sumę z wartości rzeczywistych i prognozowanych przez system.

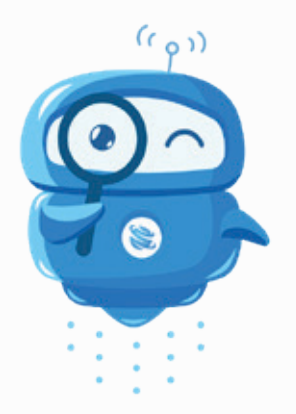

**Uwaga!** Nie wszystkie słowa mają wyznaczone trendy. Dla niektórych z nich zobaczysz tylko historię z ostatnich 4 lat. Dzieje się tak, bo dla mniej popularnych słów nie mamy dostateczne dużo danych, aby rzetelnie wyznaczyć prognozy.

## <span id="page-19-0"></span>**4.3 Tryby dopasowania**

W kolumnie Keyword (słowo kluczowe) znajdziesz specjalny filtr, w formie dropdowna. Pozwala on sterować dopasowaniem do frazy.

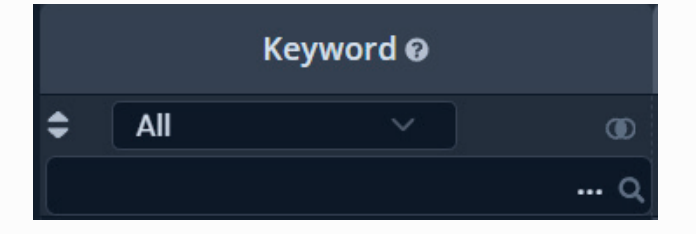

- **All** pokazuje wszystkie słowa, na które natknęliśmy się podczas zbierania propozycji.
- **Broad Match** w propozycjach, które zebraliśmy, musi pojawić się przynajmniej

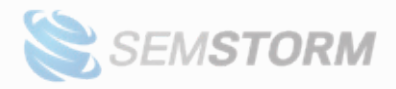

jeden wyraz (lub jego odmiana) z podanej przez Ciebie frazy. Np. jeśli stworzysz raport dla hasła "event marketing", to do "Broad Match" system mógłby zaliczyć następujące podpowiedzi:

- \* *eventy* co to jest
- \* *marketing* konferencji
- \* *marketing* for an *event*
- \* *event marketing* w zintegrowanej komunikacji marketingowej
- **Phrase Match** w propozycjach pojawiają się także odmiany wpisanych przez Ciebie fraz; we frazie muszą wystąpić wszystkie podane wyrazy, ale ich kolejność może być różna. Do "Phrase Match" system mógłby zaliczyć następujące podpowiedzi:
	- \* *event marketing* calendar
	- \* *event* and experience *marketing*
- **Exact Match** propozycja musi zawierać podane przez Ciebie słowo kluczowe dokładnie w takiej formie, jak została wpisana; nie jest dopuszczona zmiana kolejności ani odmiany.

### <span id="page-20-0"></span>**4.4 Filtrowanie**

Aktywne filtry znajdziesz zawsze w belce filtrów, gdzie możesz także je usunąć.

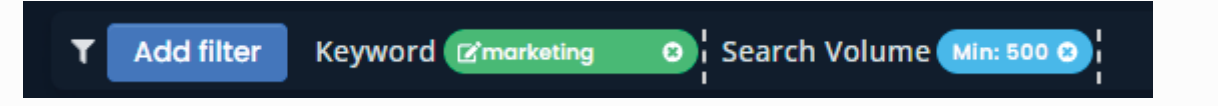

*Usunięcie aktywnych filtrów jest możliwe po kliknięciu w znak (x). Możesz także kliknąć w ikonkę ołówka, aby edytować filtr.*

Na belce filtrów po prawej stronie znajdziesz trzy elementy:

- **Cut** pozwala Ci "wyrzucić" z raportu słowa kluczowe powiązane z aktualnie aktywnymi filtrami. Taka zasada będzie zapisana i aktywna dla raportu dopóki jej nie usuniesz.
- **Hidden** możesz zobaczyć wszystkie słowa ukryte za pomocą opcji "Cut".
- **Reset** usuwa wszystkie filtry z raportu.

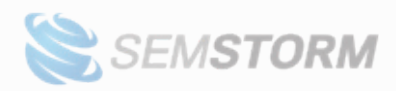

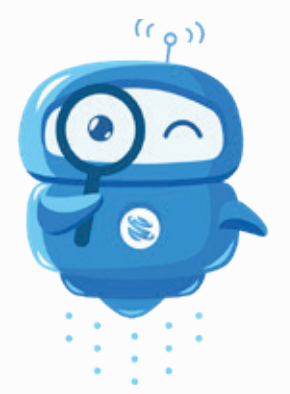

Uwaga! Opcja "Reset" nie odzyska słów usuniętych za pomocą funkcji "Cut". Aby przywrócić tak wycięte słowa, wejdź w warstwę "Hidden". Na dole ekranu znajdziesz szeroki przycisk "Clear all". Przywróci on raport do pierwotnego stanu, usuwając wszystkie wykluczenia.

Dane przefiltrujesz na kilka sposobów:

#### 1. **Za pomocą filtrów w nagłówkach tabeli.**

Standardowy sposób filtrowania za pomocą przycisków w kształcie lejka.

#### 2. Przez specjalny panel filtrów, a konkretniej przycisk "Add filter".

Po naciśnięciu przycisku zobaczysz pełną listę dostępnych filtrów, a w jej prawym górnym rogu ikonę koła zębatego: są to dodatkowe ustawienia. Przejdź do nich, by ustalić własną kolejność filtrów, wyłączyć niepotrzebne opcje filtrowania, zresetować ustawienia lub zmienić miejsce wyświetlania listy (prawo lub lewo).

#### 3. **Same słowa kluczowe możesz też filtrować bezpośrednio na liście w tabeli.**

Wystarczy nacisnąć na wybrany wyraz, a pojawi się niewielki przycisk z trzema opcjami:

- Kliknij znak zakazu, aby "wyrzucić" z raportu frazy z wybranym wyrazem (odpowiednik funkcji "Cut" na belce filtrów).
- Kliknij zielony lejek, aby sprawdzić wszystkie frazy z danym słowem.
- Kliknij czerwony lejek, aby nałożyć filtr wykluczający i poznać frazy bez zaznaczonego słowa.

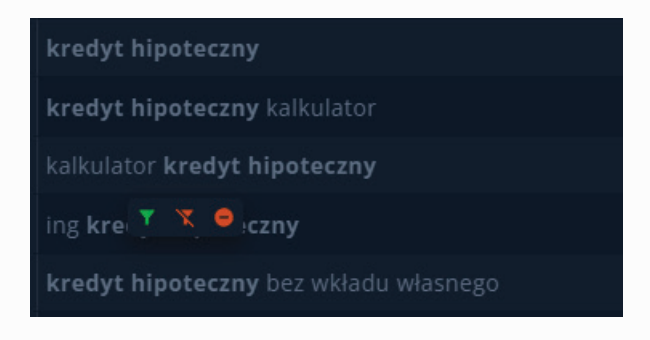

**22**

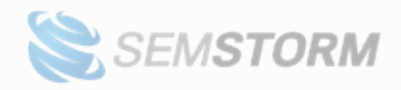

Filtr wykluczający możesz też nałożyć, wpisując w okno wyszukiwania wybrany wyraz i poprzedzając go znakiem "-", np. -kalkulator

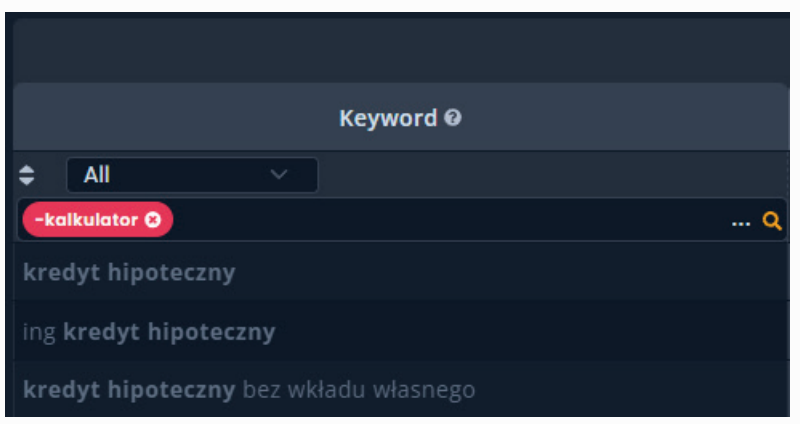

### **4.5 Wyświetlanie prognoz**

Dla słów kluczowych wyznaczamy także prognozy popularności w nadchodzących miesiącach. Jeśli chcesz je poznać, wystarczy, że klikniesz w słupki widoczne w kolumnie "Seasonality".

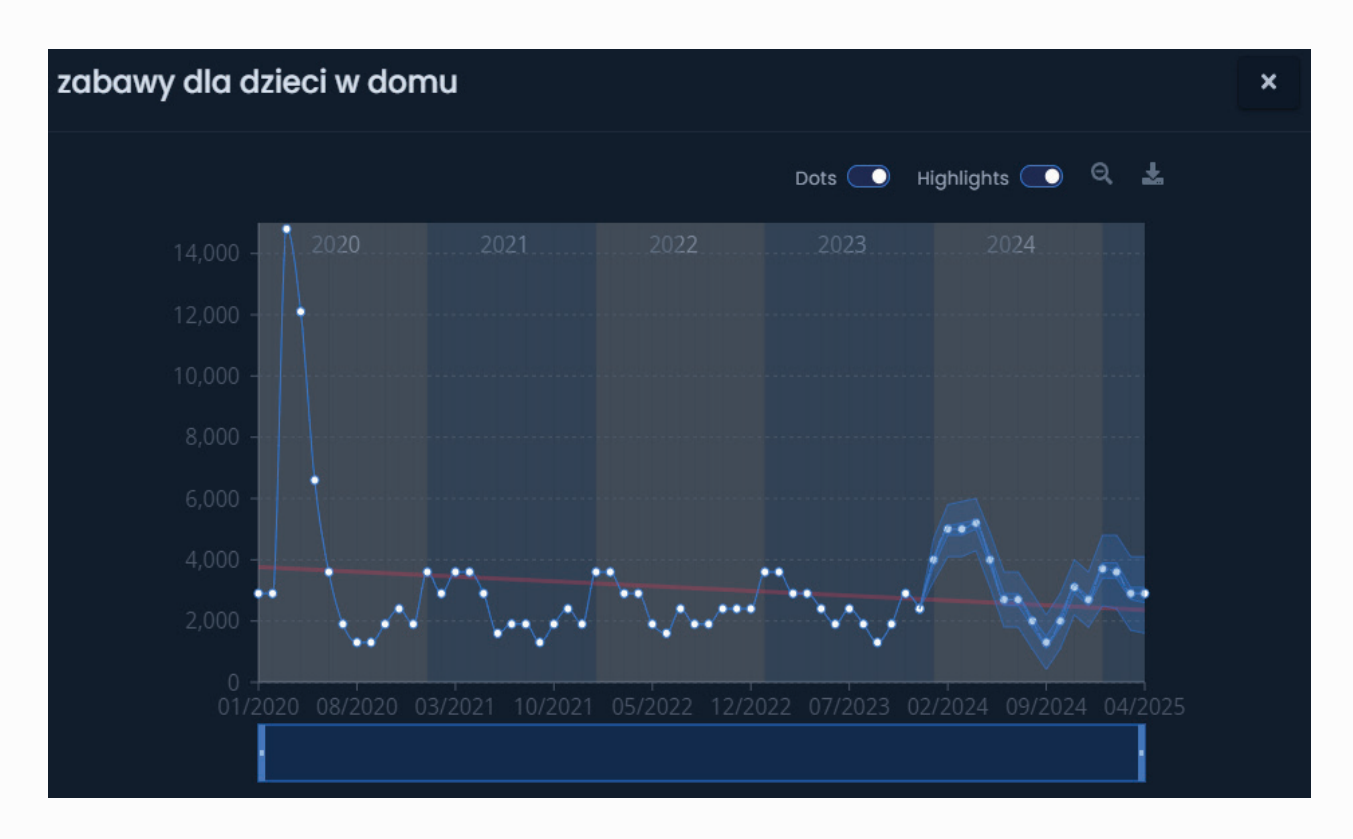

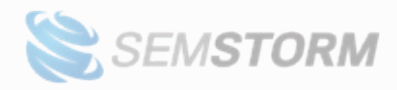

Na wykresie możesz dowolnie zmieniać daty, zaznaczając zakres, któremu chcesz się bliżej przyjrzeć, albo korzystając z paska pod wykresem (przesuń jego końce).

Linia trendu obrazuje, czy zainteresowanie danym słowem kluczowym spada, czy rośnie.

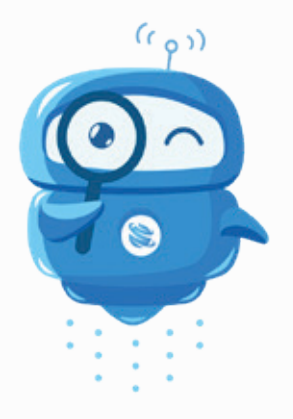

**Uwaga!** Nie wszystkie słowa mają wyznaczone trendy. Dla niektórych z nich zobaczysz wyłącznie historię z ostatnich 4 lat. Dzieje się tak dlatego, bo dla niektórych rzadziej wyszukiwanych słów Google nie podaje tak dużo danych, aby rzetelnie wyznaczyć prognozy.

### <span id="page-23-0"></span>**4.6 Personalizacja**

Elementy raportu dostosujesz do swoich preferencji za pomocą ikony koła zębatego, która znajduje się w prawym górnym rogu tabeli. Po kliknięciu pokaże Ci się okno ustawień personalizacji.

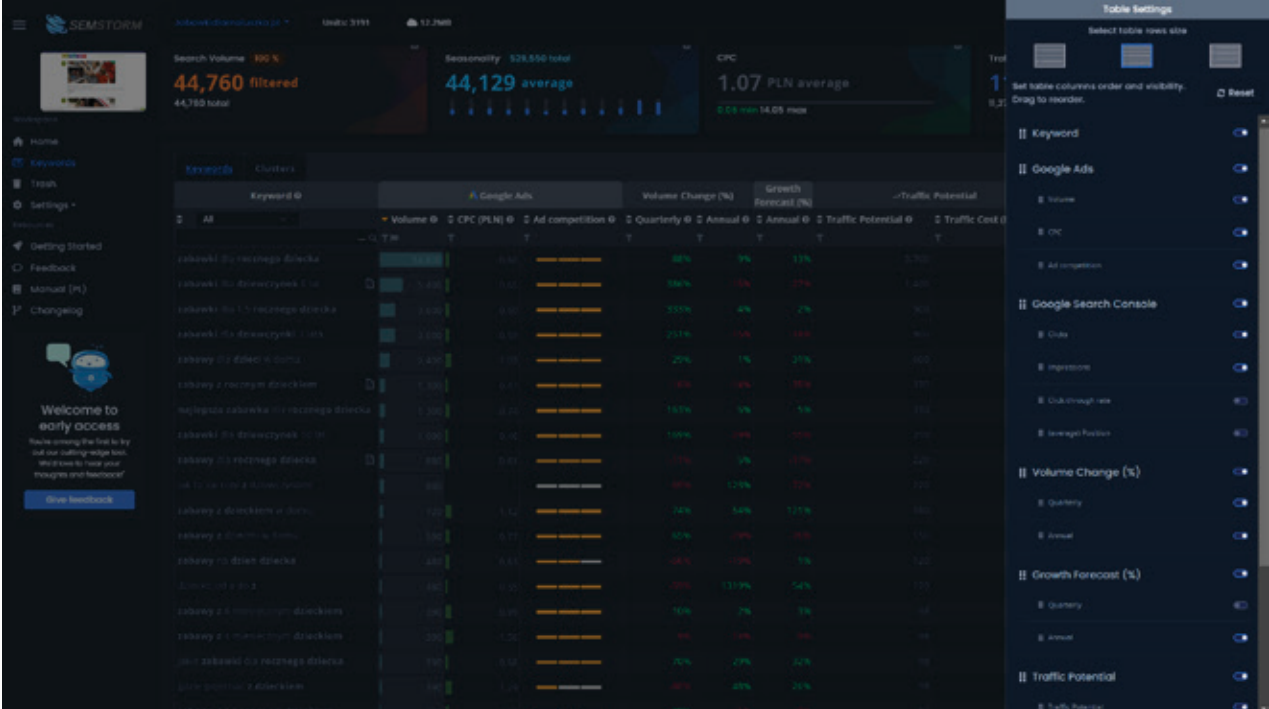

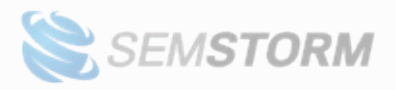

Możesz tutaj wybrać, które kolumny tabeli pojawią się w raporcie oraz zmieniać kolejność ich wyświetlania. System zapamięta Twój wybór i zastosuje go we wszystkich raportach.

Wybierzesz tu też, czy tabela ma być szersza, czy bardziej ściśnięta, a także przywrócisz raport do domyślnych ustawień za pomocą przycisku "Reset".

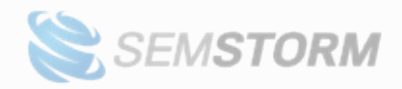

## <span id="page-25-0"></span>**5. Schedulery i alerty**

Schedulers to alerty dla wybranych przez Ciebie raportów słów kluczowych, które dostarczają Ci świeżych danych bezpośrednio na Twoją skrzynkę pocztową zgodnie z wybranym harmonogramem wysyłki.

Alert możesz ustawić w kilku miejscach:

- Na liście raportów kliknij ikonę dzwoneczka w odpowiednim rzędzie tabeli.
- W widoku raportu kliknij ikonę dzwoneczka, która znajduje się w prawym górnym rogu.
- Bezpośrednio na stronie ze wszystkimi schedulerami przycisk "Add scheduler".

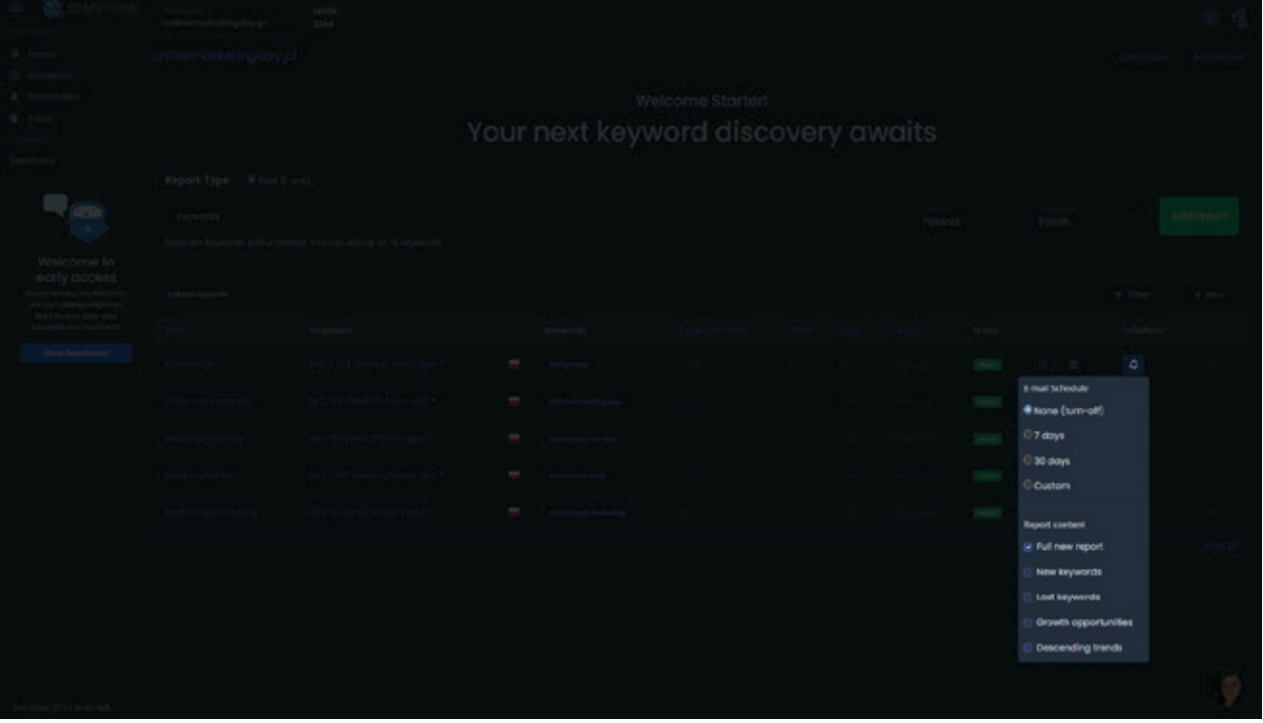

Żeby uruchomić scheduler, wybierz:

- 1. Co jaki czas chcesz go otrzymywać: możesz ustawić domyślne 7 lub 30 dni, lub własny interwał za pomocą opcji "Custom". Minimalna wartość to 1 dzień.
- 2. Rodzaj raportu, który chcesz dostać na maila (możesz wybrać wiele opcji):
	- a. **Full new report** otrzymasz pełny raport w formie pliku CSV.
	- b. **New keywords** słowa, których we wcześniejszych sprawdzeniach nie było, a pojawiły się ostatnio, w formie podsumowanie oraz pliku CSV.

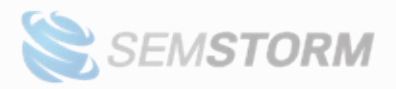

- c. **Lost keywords** słowa, które w poprzednich raportach były widoczne, a teraz już nie są podpowiadane, w formie podsumowania oraz pliku CSV.
- d. **Growth Opportunities**  słowa kluczowe, których wyszukiwania w najbliższych trzech miesiącach będą rosnąć (według naszych prognoz).
- e. **Descending trends** słowa kluczowe, których wyszukiwania w najbliższych trzech miesiącach będą spadać (według naszych prognoz).
- f. **New topics and questions** słowa kluczowe z intencją informacyjną, których w poprzednim raporcie nie było, a w aktualnym się pojawiły.
- g. **Lost topics and questions**  słowa z intencją informacyjną, które kiedyś były widoczne, a teraz nie są podpowiadane.
- h. **Content gap** typ alertu dostępny wyłącznie po podłączeniu workspace do Google Search Console, podpowiada, na które ze słów z najnowszego raportu strona jeszcze nie jest widoczna.

Każdy raport, który dostaniesz na e-mail, będzie zawierał również linki do narzędzia.

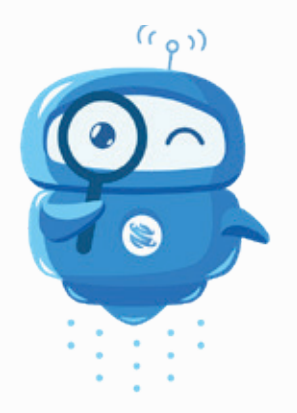

**Uwaga!** Każdy scheduler pobiera tyle samo unitów co początkowy raport. Przykładowo: gdy dla raportu "Fast", gdzie każde słowo kluczowe to 1 unit, masz dodane 3 frazy – to taki raport kosztował 3 unity i tyle samo unitów pobierze każdy scheduler. Jeśli więc ustawisz wysyłkę alertu co tydzień, to co tydzień zapłacisz 3 unity.

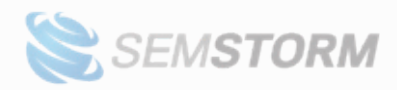

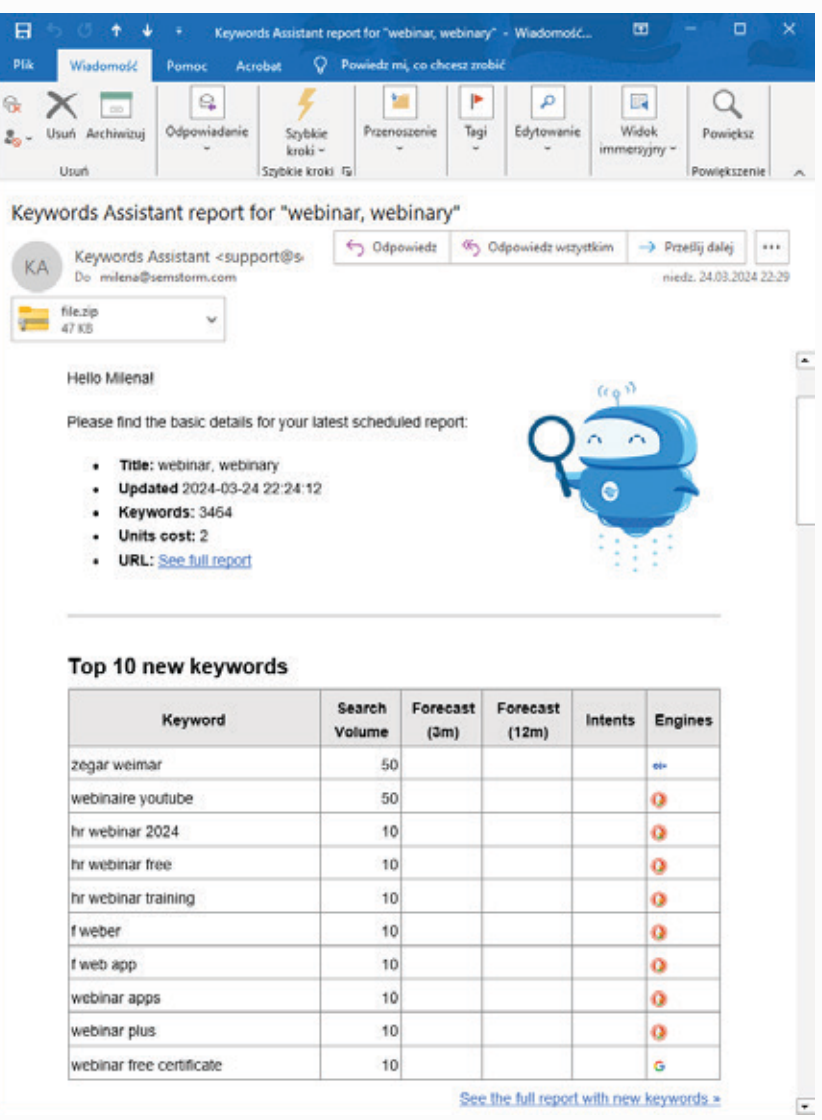

*Przykładowy raport wysyłany na e-mail*

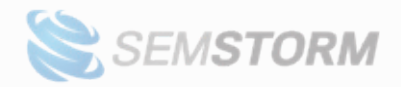

## <span id="page-28-0"></span>**6. Integracje**

Do workspace'a możesz podpiąć swoje Google Search Console, aby rozszerzyć możliwości narzędzia. W ten sposób otrzymujesz dostęp do dodatkowych filtrów i raportów w systemie.

## **6.1 Podłączenie Google Search Console**

Aby rozpocząć, przejdź na stronę "Connections" w Twoim profilu.

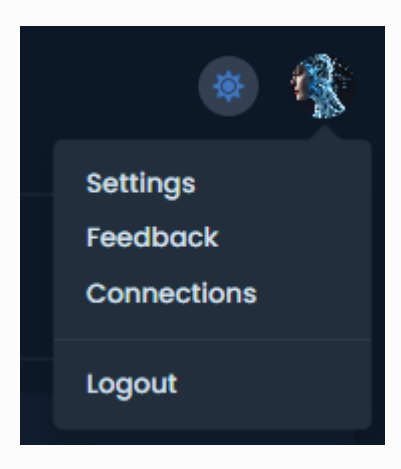

Jeśli nie masz jeszcze żadnego połączenia, system wyświetli odpowiednią informację. W przeciwnym razie pokaże tabelę z listą połączeń. Do jednego konta w narzędziu możesz dodać wiele kont Google Search Console.

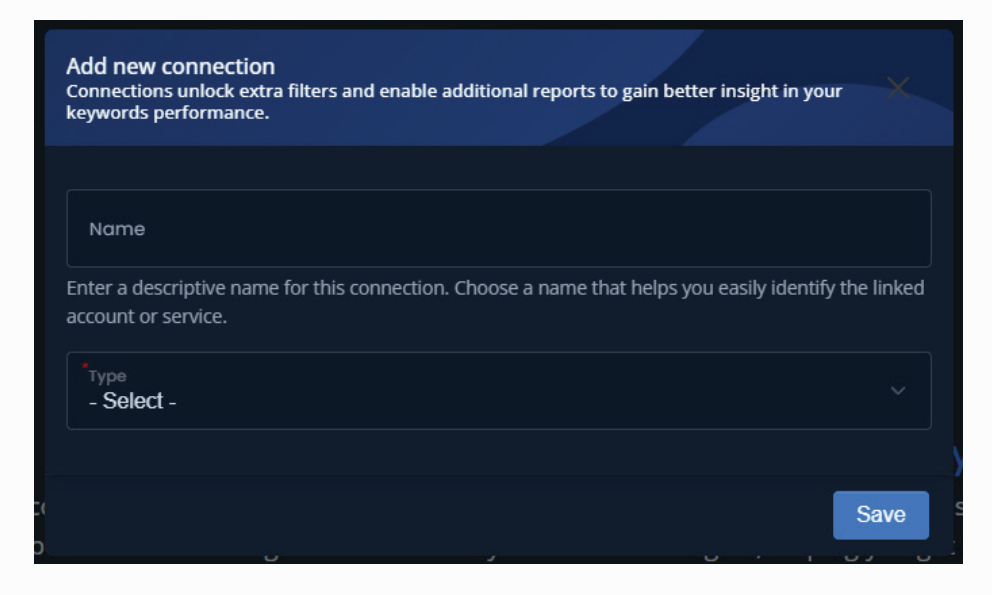

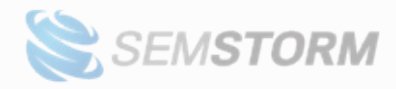

Formularz dodawania jest prosty:

- 1. Wpisz dowolną nazwę połączenia. Warto, aby dobrze opisywała dane połączenie.
- 2. Wybierz typ połączenia. Teraz masz do dyspozycji Google Search Console.

Po zatwierdzeniu system przeniesie Cię do okna autoryzacji w Google.

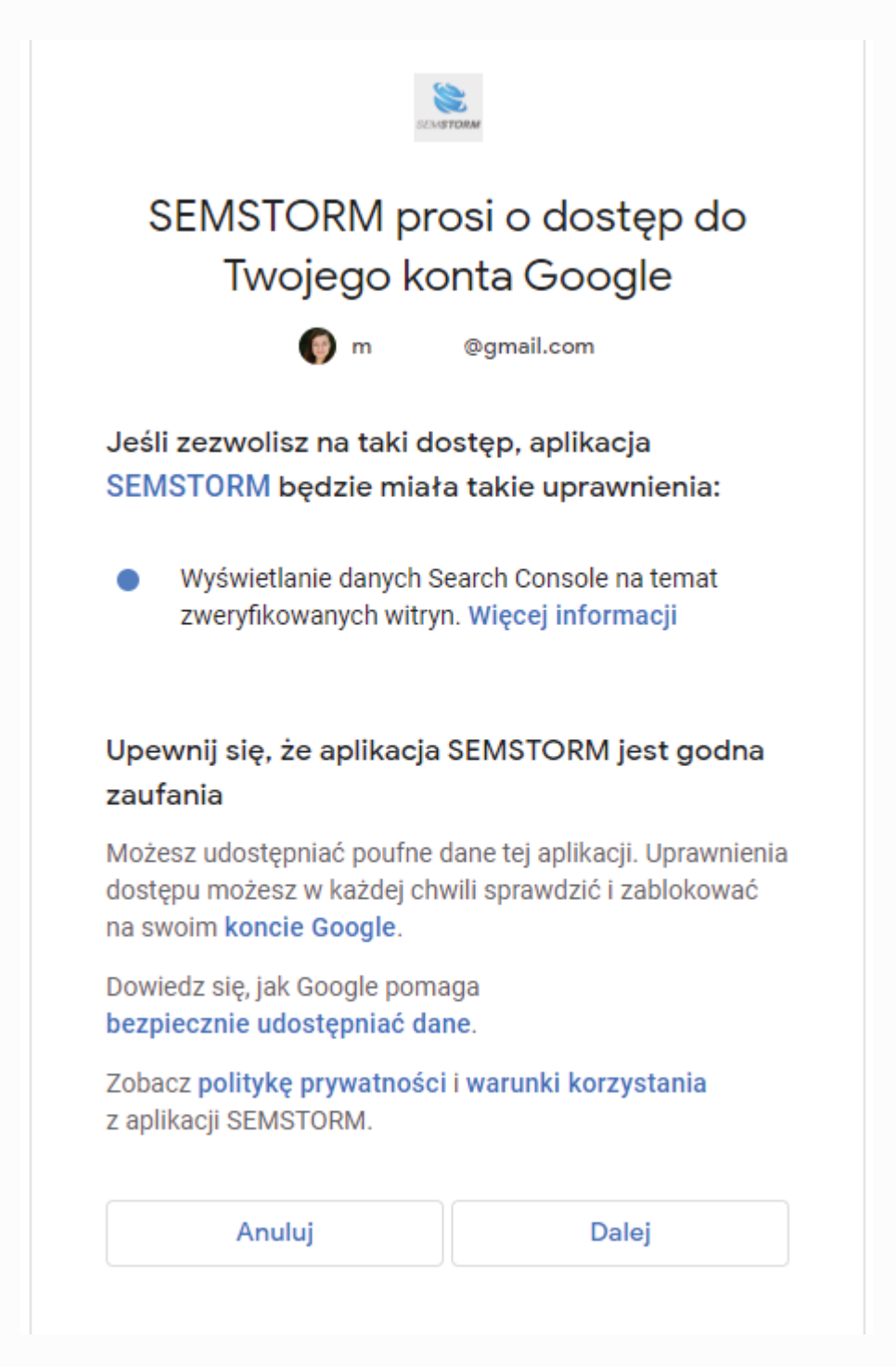

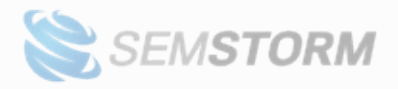

Jedyne uprawnienie, o jakie prosi nasza aplikacja, to możliwość wyświetlania danych z Google Search Console. Po akceptacji (czyli kliknięciu w przycisk "Dalej") Google przeniesie Cię z powrotem do systemu, a na liście ujrzysz nowe połączenie.

Z tego miejsca możesz też zarządzać połączeniem:

- przetestować, czy połączenie jest aktywne i dobrze działa, a także sprawdzić, jakie strony znaleźliśmy na tym koncie GSC;
- edytować nazwę połączenia;
- usunąć całkowicie to połączenie (ta operacja usunie również dane, które zgromadziliśmy w systemie).

### **6.2 Integracja z workspace'm**

Następnym krokiem jest integracja workspace'a ze stroną z Google Search Console. Musisz to zrobić, by zobaczyć dodatkowe informacje w raportach.

Na liście wszystkich workspace'ów znajdziesz przyciski "Connect website".

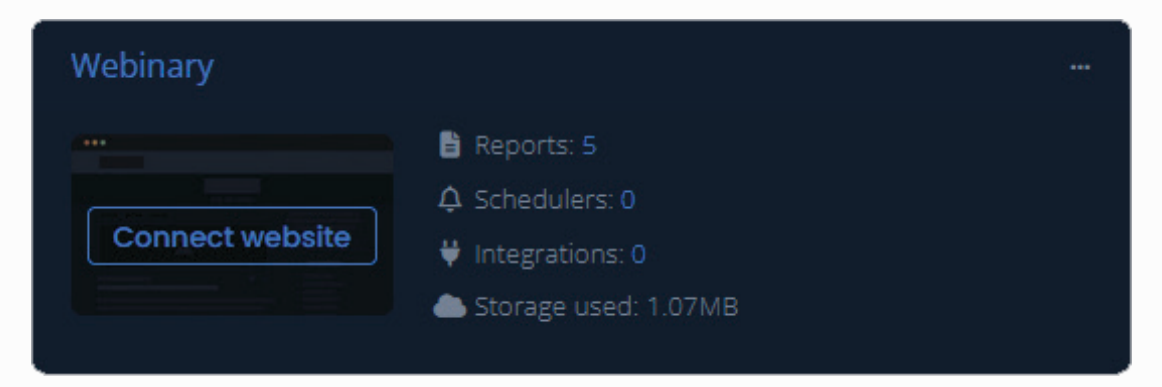

Kliknięcie w nie przeniesie Cię do ustawień integracji dla powiązanego workspace. Możesz też skorzystać w lewego menu, gdy jesteś już w wybranym workspace.

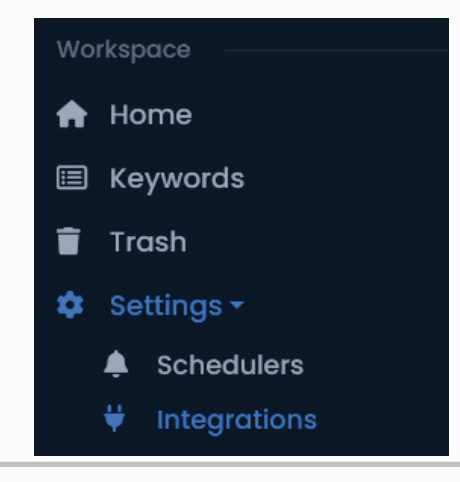

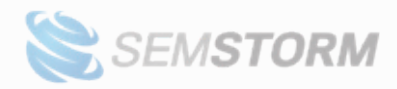

Formularz dodawania integracji także jest bardzo prosty. W pierwszym kroku wybierz typ integracji ("Google Search Console"), a w drugim – stronę, którą mamy podpiąć do wybranego przez Ciebie workspace'a.

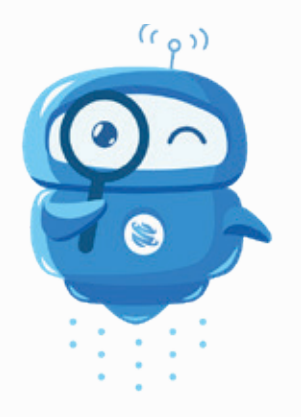

**Uwaga!** Do workspace'a możesz podpiąć tylko jedną stronę. Jeśli chcesz mieć podłączonych więcej stron z Google Search Console, to utwórz dla każdej z nich odrębny workspace.

## **6.3 Dodatkowe raporty i filtry**

#### **6.3.1 W widoku workspace'a**

Integracja z Google Search Console tworzy dla Ciebie nowy raport na stronie głównej workspace.

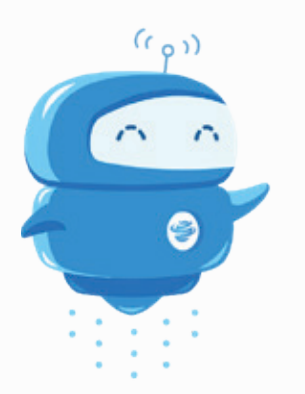

**Ważne!** Bezpośrednio po dodaniu połączenia zaczynamy zbieranie danych. Zazwyczaj trwa to kilka minut, jednak czasem może się wydłużyć z przyczyn niezależnych od nas.

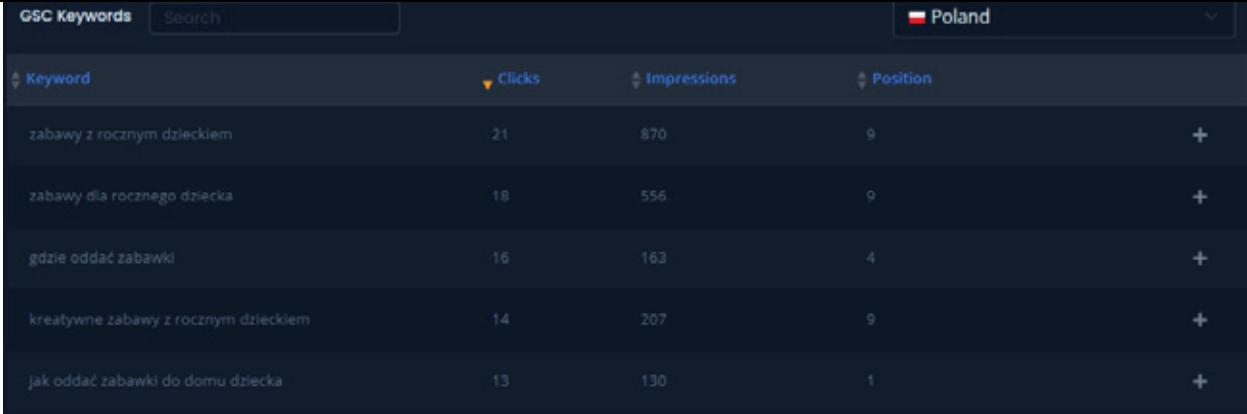

W tym widoku zobaczysz słowa kluczowe, na które Twoja strona pojawiała się w ciągu ostatnich 30 dni:

- **Top**  zanotowała najwięcej kliknięć,
- **New** –zaczęła się wyświetlać,
- **Lost** –przestała się wyświetlać.

Zwróć uwagę na przełącznik z flagą. Domyślnie pokażemy Ci dane dla najpopularniejszego rynku, ale w każdej chwili możesz przełączyć widok na inny kraj.

#### **6.3.2 Na stronie raportu**

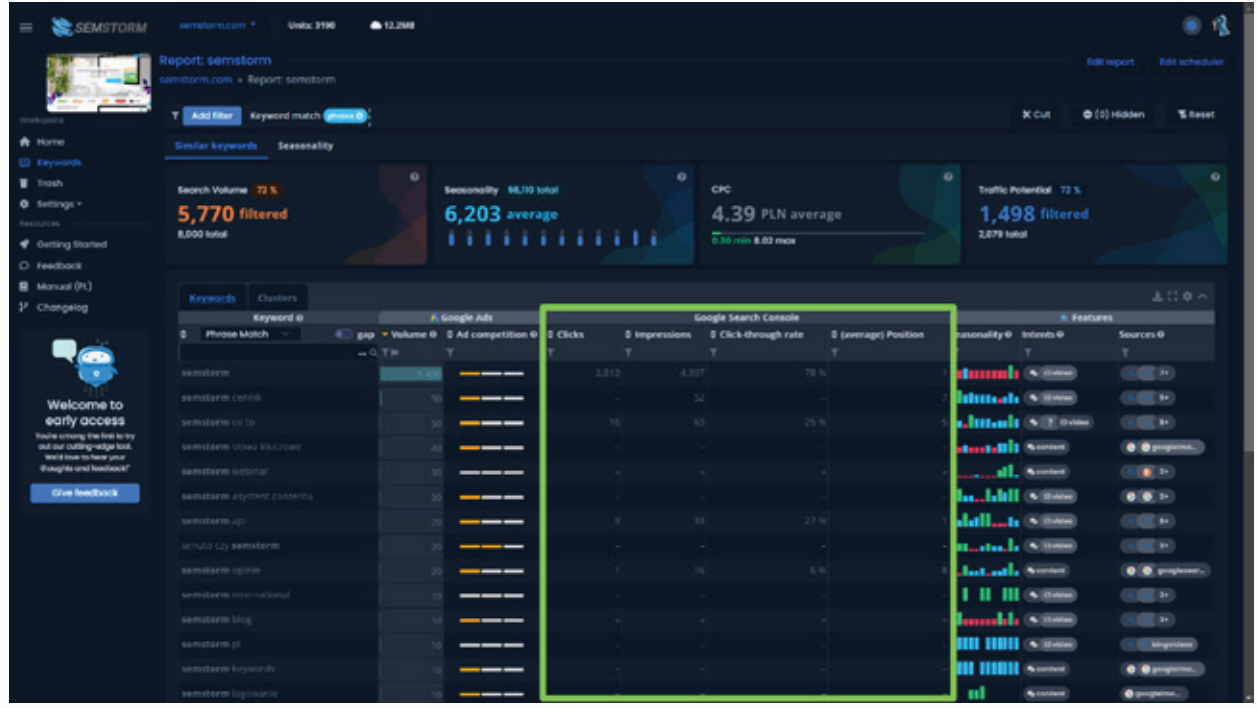

W raporcie pojawi się nowa sekcja. Jeśli dane słowo znajduje się w raporcie Google Search Console, to pokażemy Ci dane:

- Clicks
- Impressions
- Click-through rate
- (average) Position

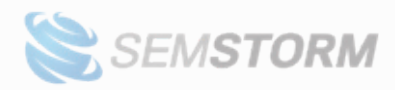

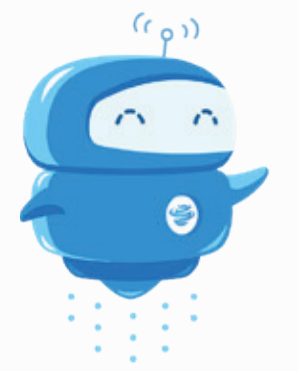

**Ważne!** Jeśli po podłączeniu strony do workspace'a nie widzisz w raportach sekcji "Google Search Console", to skorzystaj z kółka zębatego nad tabelą, aby dodać odpowiednie kolumny. Jeśli na liście kolumn nie ma sekcji "Google Search Console", to odśwież raport przez CTRL+F5 lub CTRL+R.

Integracja pozwala Ci także zakładać dodatkowe filtry:

- **Clicks** kliknięcia z wyników wyszukiwania (określa, ile razy użytkownicy kliknęli wynik i trafili na Twoją witrynę).
- **Impressions** wyświetlenia Twojej strony w wynikach wyszukiwania.
- **Click-through rate (CTR)** odsetek wyswietleń, które doprowadziły do kliknięcia.
- **(average) position** średnia pozycja, którą zajmuje Twoja strona w wynikach wyszukiwania na dane słowo.

Możesz za pomocą tych filtrów docierać do interesujących Cię słów lub wręcz przeciwnie – wykluczać je z raportu.

Jednak najbardziej wartościowym elementem jest przełącznik "Gap", który pojawia się w nagłówku "Keyword".

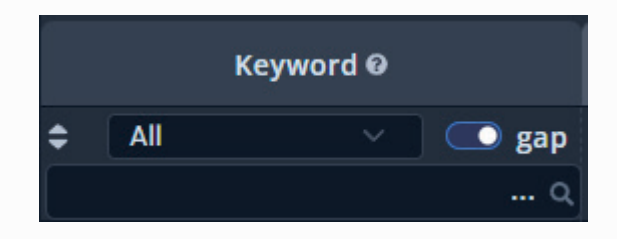

Ten drobny element jednym kliknięciem wyświetli tylko te słowa, na które Twoja strona jeszcze nie jest widoczna w wynikach wyszukiwania!

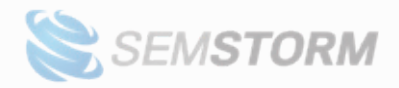

## **7. Porównania**

System umożliwia porównanie słów między raportami lub snapshotami.

Snapshot to kolejne sprawdzenie w ramach tego samego raportu. W ten sposób samodzielnie porównasz, czy w ostatnim czasie pojawiły się jakieś nowe słowa kluczowe.

**Aby zrobić nowy snapshot:** kliknij przy wybranym raporcie menu oznaczone trzema poziomymi kropkami i wybierz opcję: "Add new snapshot" lub zaznacz checkbox przy wybranym raporcie, a pojawią się dodatkowe opcje, w tym "Create snapshot":

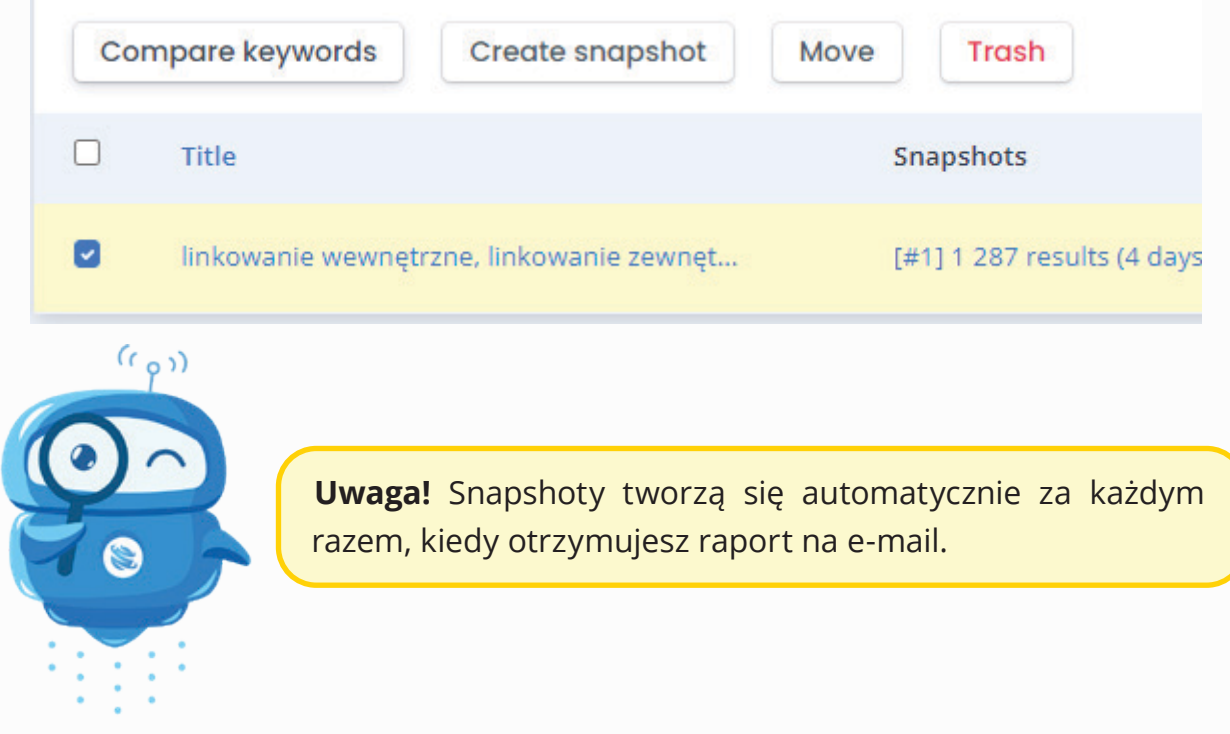

### **7.1 Porównywanie raportów**

Żeby porównać dwa raporty, muszą się one znaleźć w tym samym folderze lub w ramach jednego workspace'a (jeśli umieszczasz raporty bezpośrednio w nim).

Upewnij się, że jesteś w widoku "Keywords", a jeśli nie, to wybierz ten widok w lewego menu. Zaznacz raporty, które chcesz ze sobą porównać za pomocą checkboxów (1). Zauważysz, że po zaznaczeniu przynajmniej jednego pojawią się dodatkowe opcje, jedną z nich jest "Compare Keywords" (2).

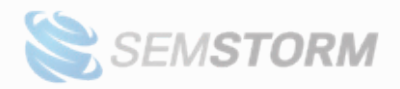

Twoim oczom ukaże się podsumowanie zawierające słowa kluczowe z wybranych przez Ciebie raportów.

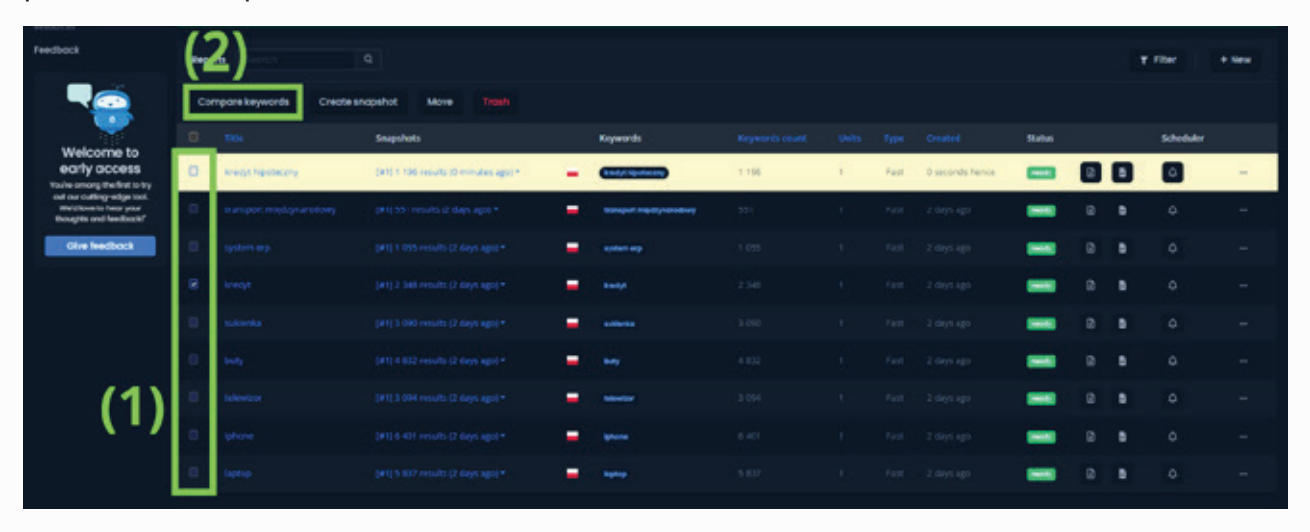

*W nagłówku "Keyword" (słowo kluczowe) ujrzysz ikonę diagramu Venna. Po kliknięciu w nią pokażą się unikatowe opcje filtrowania, wyłącznie dla raportu porównawczego*

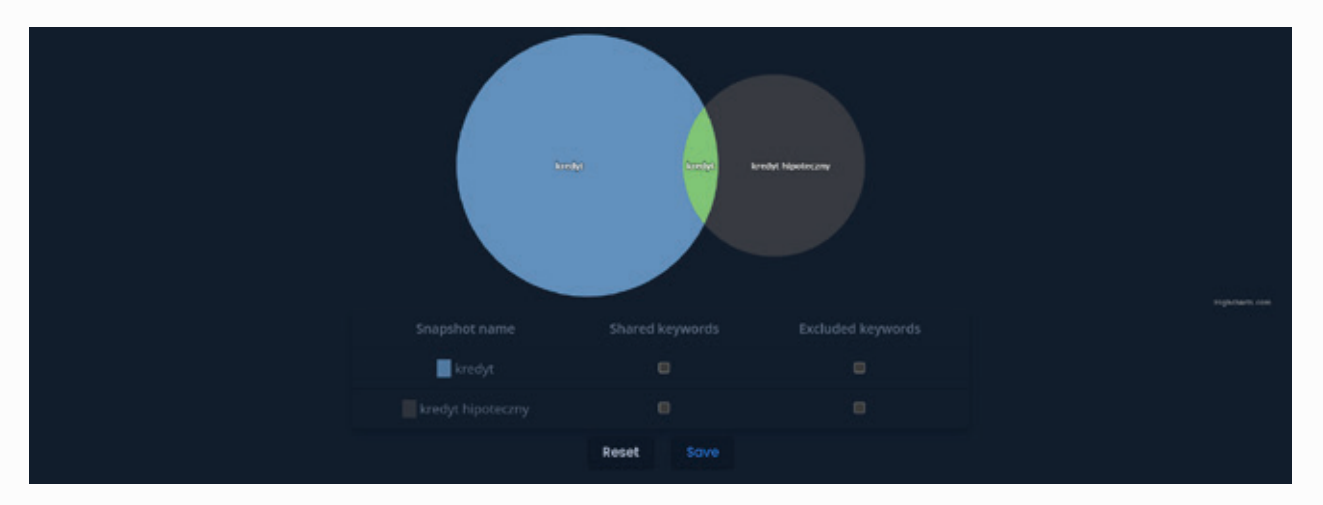

Kliknij odpowiedni zbiór na wykresie, aby przefiltrować dane. Możesz też tworzyć bardziej złożone filtry, korzystając z checkbox'ów pod wykresami kołowymi.

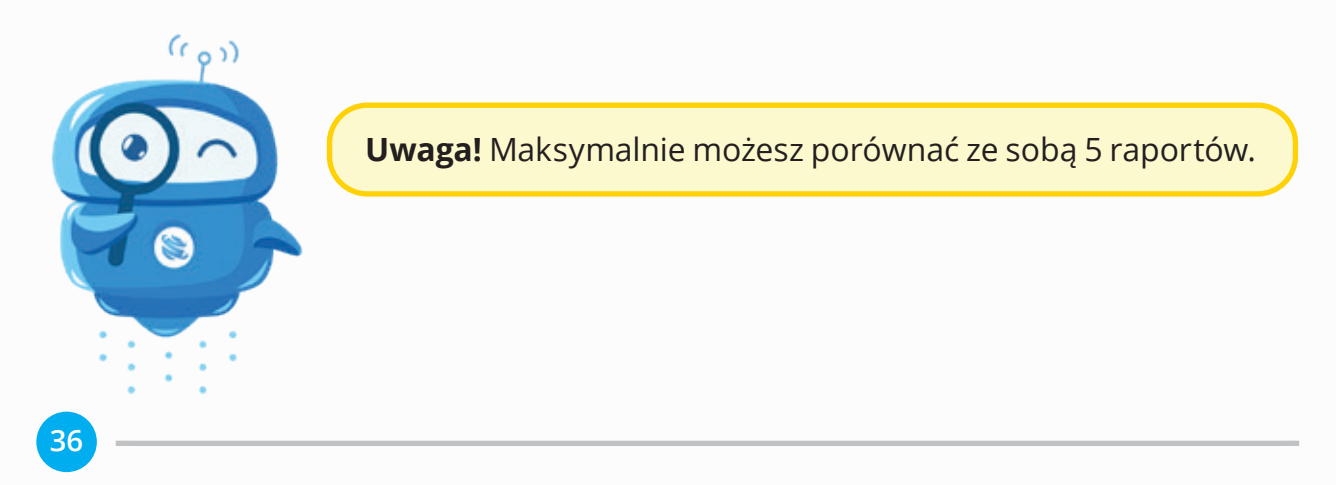

## **7.2 Porównywanie snapshotów**

Porównanie dwóch snapshotów możesz przeprowadzić z widoku snapshotów. Przejdź najpierw do menu "Keywords" i namierz kolumnę "Snapshots" oraz raport, który Cię interesuje. Rozwiń menu i kliknij "View all Snapshots".

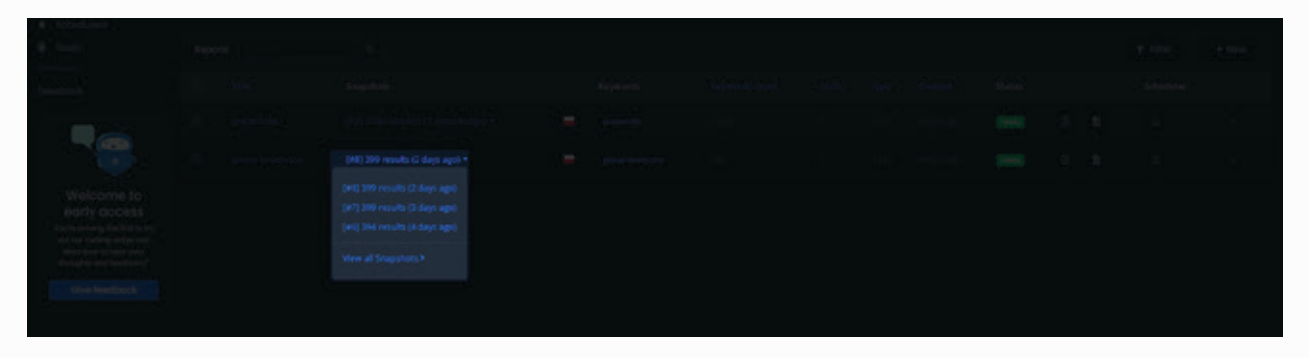

Następnie na liście Snapshotów wybierz za pomocą checkbox'ów wersje do porównania. Odbywa się to w taki sam sposób, jak na liście raportów, podobnie wygląda także w widoku raportu.

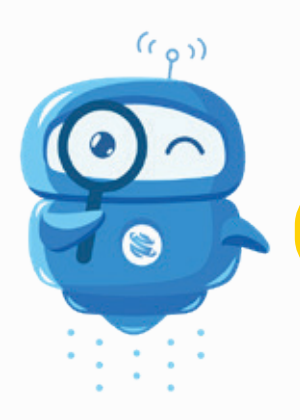

**Uwaga!** Możesz porównać ze sobą do 5 snapshotów.

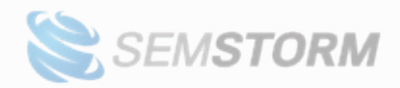

## <span id="page-37-0"></span>**8. Integracja z SEMSTORM**

Jeśli masz wykupiony pakiet SEMSTORM, połącz ze sobą konta, by uzyskać darmowe raporty w keywords.semstorm.com nawet do końca 2024 roku.

W każdym pakiecie SEMSTORM dostajesz określoną miesięczną liczbę unitów:

- Starter: **50** units /mies.
- Premium: **250** units /mies.
- Business: **1000** units /mies.
- Agency: **2 500** units /mies.

W rocznych pakietach od razu dostajesz liczbę unitów pomnożoną przez 12 miesięcy. Wszystkie unity w ramach pakietów SEMSTORM mają swoją datę przydatności, która wygasa najpóźniej 31.12.2024 r. Musisz je wykorzystać do tego czasu.

Połączenie kont jest bardzo proste:

- 1. Kliknij ikonę profilu i wybierz "Settings" lub wejdź na stronę: [https://keywords.](https://keywords.semstorm.com/user/) [semstorm.com/user](https://keywords.semstorm.com/user/)
- 2. Przełącz się na zakładkę "SEMSTORM Account".

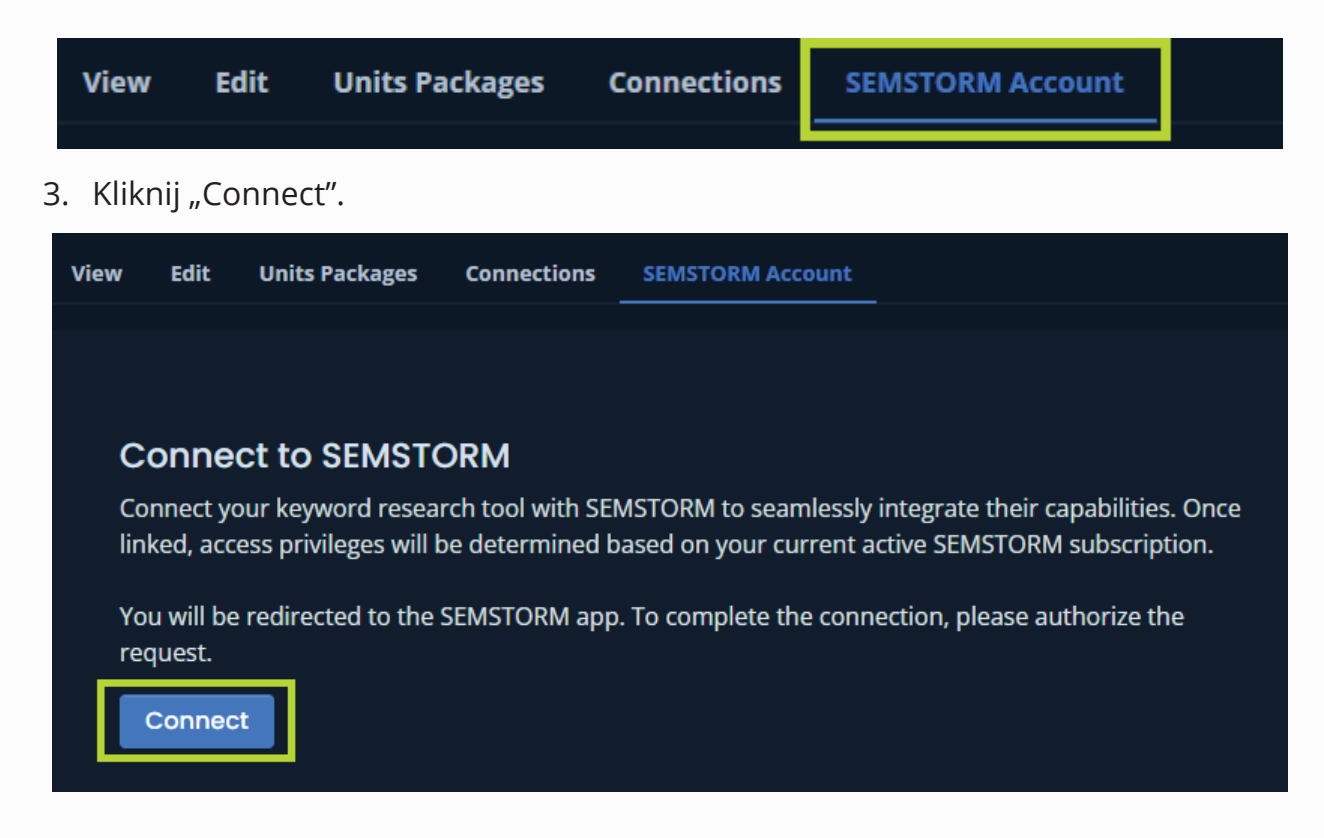

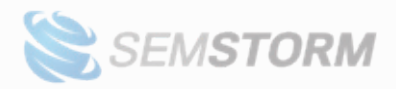

4. System automatycznie przeniesie Cię do potwierdzenia połączenia w SEMSTORM.

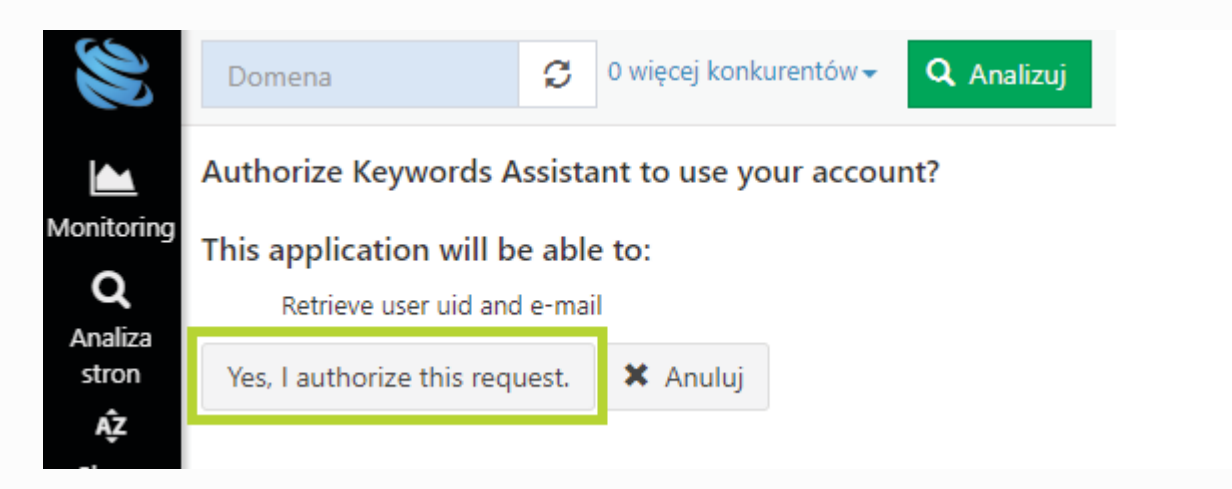

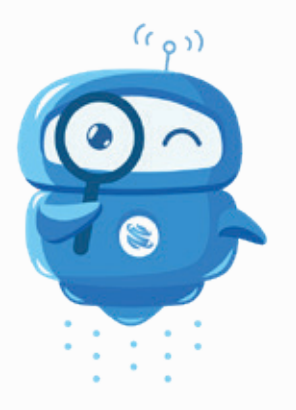

**Uwaga!** Jedno konto Keywords może być spięte tylko z jednym kontem SEMSTORM.

Jeśli odepniesz od siebie konta, to automatycznie stopujesz dopływ kolejnych unitów za następny pakiet SEMSTORM. W systemie keywords.semstorm.com możesz nadal skorzystać z wcześniej przyznanych unitów.

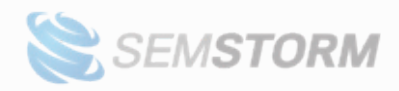

## <span id="page-39-0"></span>**9. Pytania i odpowiedzi**

## **9.1 Jak włączyć tryb nocny?**

Narzędzie działa w dwóch trybach: dziennym i nocnym. Możesz się między nimi przełączać w dowolnej chwili za pomocą ikony słońca lub księżyca w prawym górnym rogu ekranu (obok ikony profilu).

## **9.2 Czy narzędzie będzie po polsku?**

W fazie wczesnych testów nie planujemy tłumaczyć narzędzia na polski.

## **9.3 Gdzie znajdę spis zmian i nowości?**

Spis wszystkich wprowadzonych nowości znajdziesz na stronie [changeloga](https://keywords.semstorm.com/changelog).

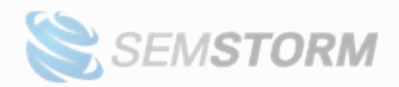

## <span id="page-40-0"></span>**10. Materiały dodatkowe**

Niżej znajdziesz merytoryczne materiały o różnych aspektach doboru słów kluczowych.

- [Webinar: Tutorial narzędzia](https://www.youtube.com/watch?v=sbMhyT7zj5g)
- [Webinar: Jak dobierać słowa kluczowe, aby rozwijały Twój biznes](https://www.youtube.com/live/i3yV9rHyLuo)
- [Artykuł: Intencje słów kluczowych](https://www.semstorm.com/pl/blog/seo-and-ppc/intencje-slow-kluczowych-odkryj-cel-uzytkownika-zanim-stworzysz-tresc)
- [Artykuł: Frazy brandowe](https://www.semstorm.com/pl/blog/seo-and-ppc/frazy-brandowe-i-nawigacyjne-czy-trzeba-sie-nimi-zajmowac)
- [Artykuł: Frazy generyczne, money keywords i long tail](https://www.semstorm.com/pl/blog/seo-and-ppc/frazy-generyczne-money-keywords-i-frazy-long-tail)
- [Artykuł: Frazy informacyjne](https://www.semstorm.com/pl/blog/seo-and-ppc/frazy-informacyjne-jak-rozpoznac-po-co-uzywac-i-gdzie-ich-szukac)

# OFERTA SEMSTORM

Odbierz darmowy dostęp do nowego narzędzia słów kluczowych

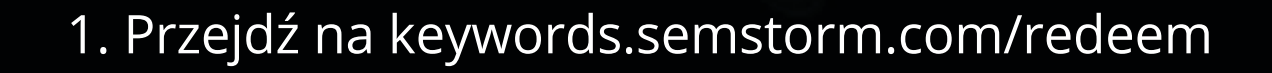

2. Podaj kod (wielkość liter nie ma znaczenia)

EARLY

 $1.06 \mu$ 58.912 m 233.898

# DZIĘKUJEMY!

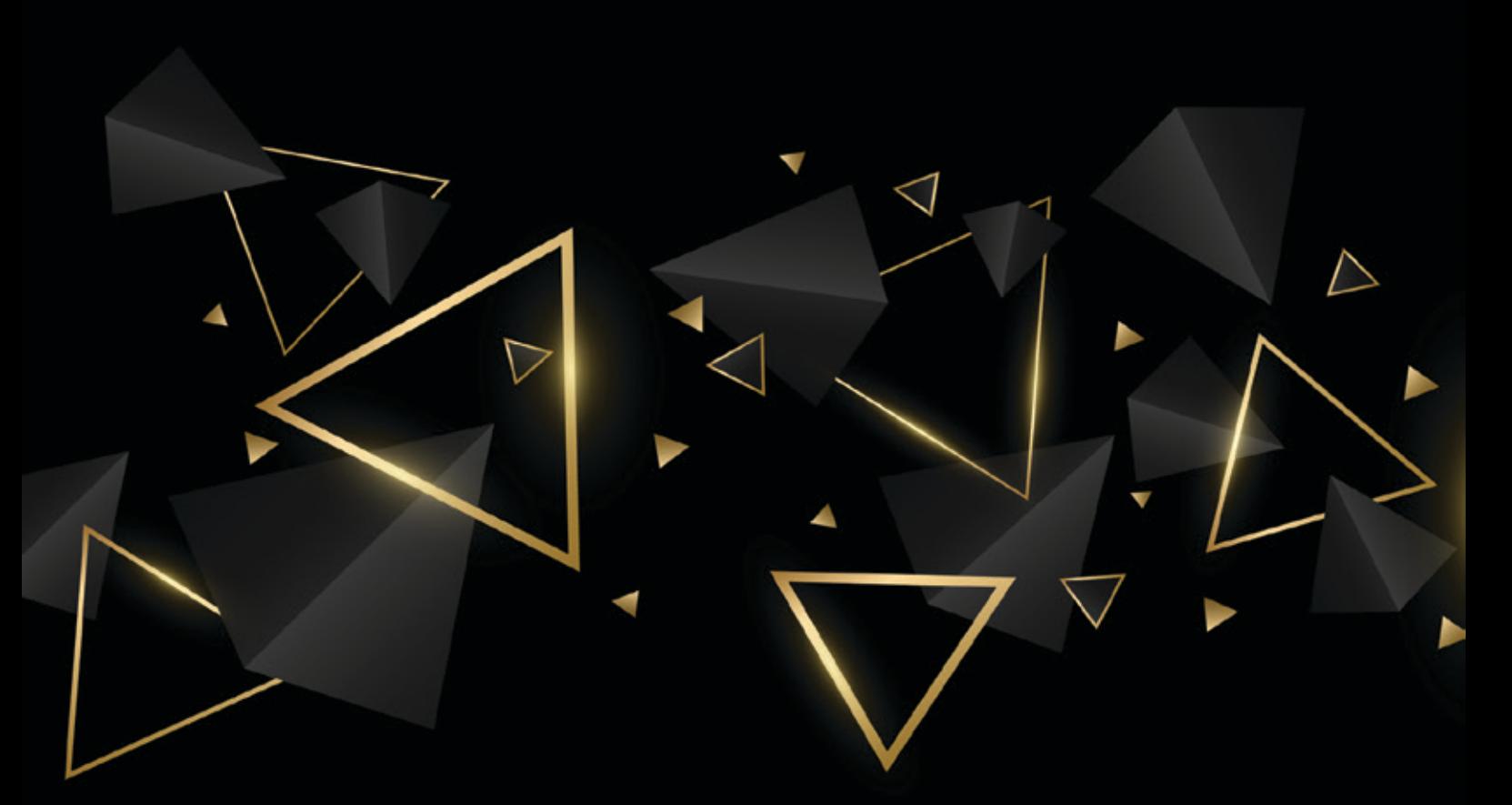

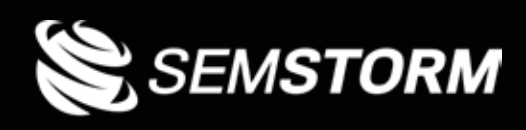

Semstorm International Sp. z o.o

ul. Puławska 405 lok. 29 02-849 Warszawa

E-mail: **[support@semstorm.com](mailto:support%40semstorm.com?subject=)**

Tel: **+48 534 290 564**